# **Multi-Frequency Electromagnetic Profiler "Geovizer"**

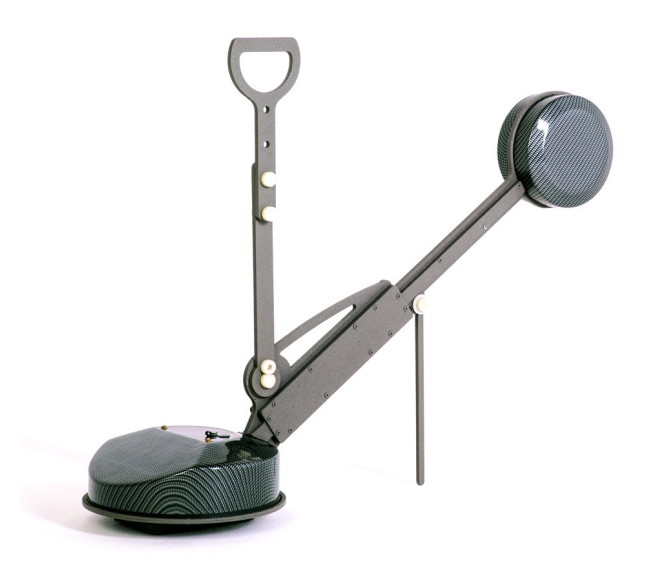

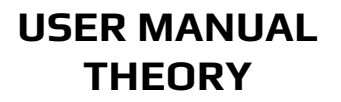

Before using the device read the instructions

Novosibirsk 2017

#### WARNING:

- The GEOVIZER geophysical electromagnetic scanner is internally powered equipment (1x12V)
- Equipment type is continuous operation.
- If the equipment is receiving or causing interference, the equipment should be relocated away from the other equipment.
- There is no preventive inspection or maintenance required on the system or on parts of the system.
- Remove the battery if the equipment is not going to be used for prolonged time.
- Environmental requirements for storage and transport: Ambient temperature: -40C to +70C Relative humidity: 10% to 100% Atmospheric pressure: 500hPa to 1060hPa

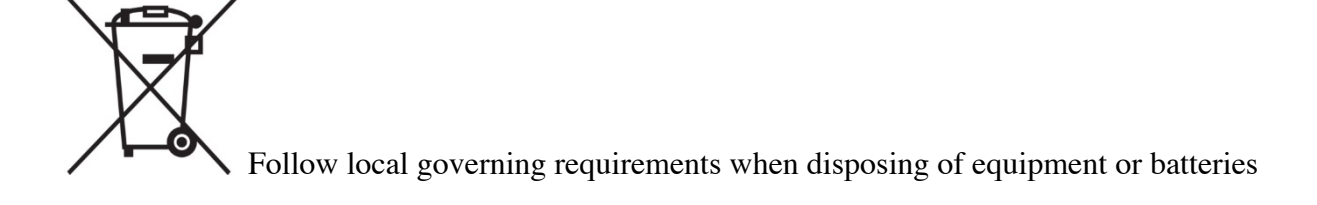

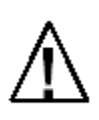

CAUTION: General Warning – refer to accompanying documents

## **TABLE OF CONTENTS**

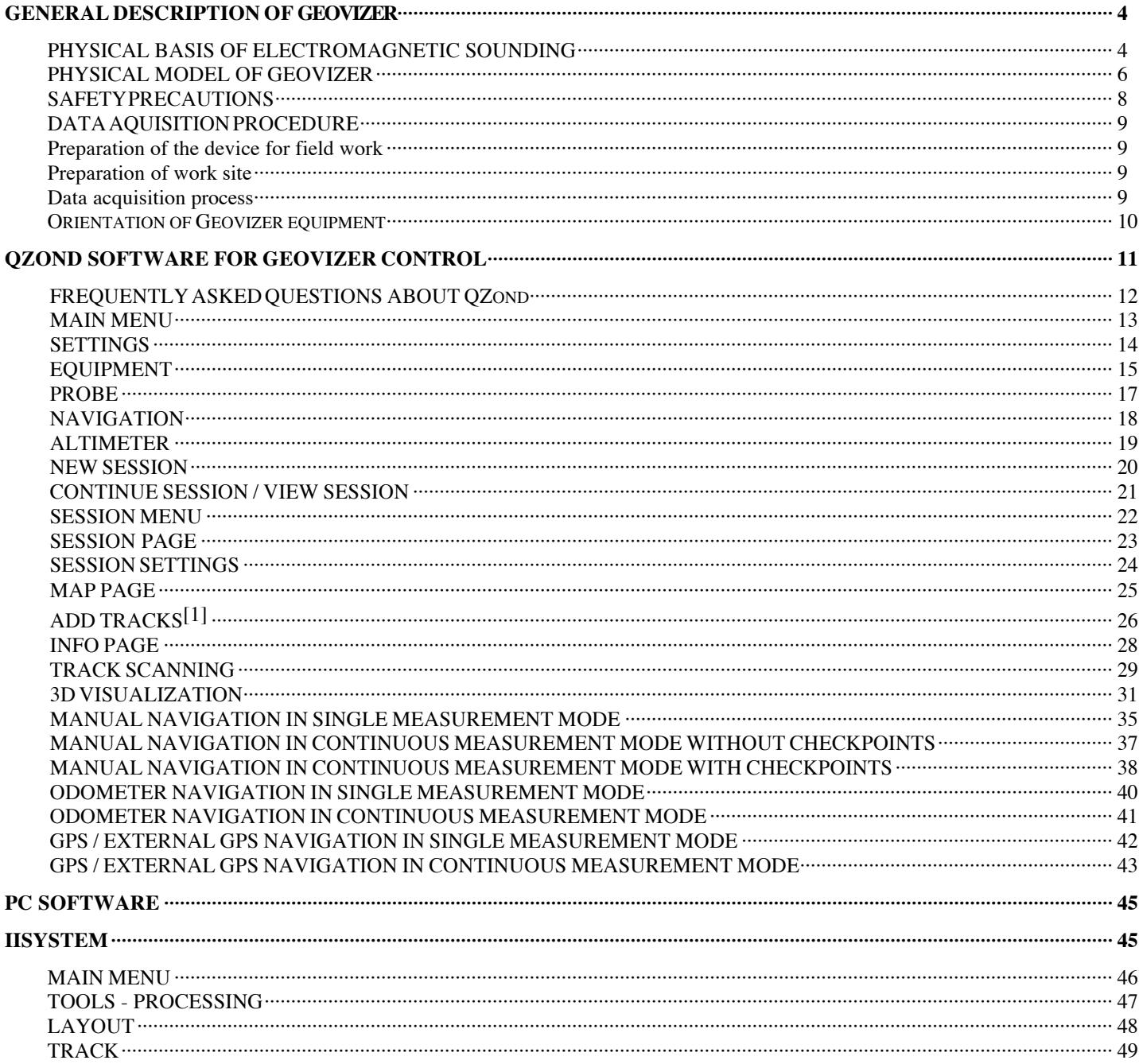

## **GENERAL DESCRIPTION OF GEOVIZER**

Electromagnetic multi-frequency sounding device GEOVIZER is developed with specialists from Laboratory of EM fields of Institute of Geophysics, Russian Academy of Sciences, Siberian Branch.

#### **PHYSICAL BASIS OF ELECTROMAGNETIC SOUNDING**

Electromagnetic sounding is well known as a powerful tool for the study of the Earth crust at various depths – from few centimeters up to deep mantle. The technology of this study is based on the detection of peculiarities of spatial distribution of electromagnetic fields induced in the electrically inhomogeneous media by different sources. The task of the electromagnetic sounding depends on the problem investigated. So, for deep crust sounding a natural powerful source – ionospheric current system – is used. For other task – extraction of earthquake or volcano eruption electromagnetic precursors – the weak electromagnetic signals caused by the dynamic changes in the crust internal structure at various depths have to be extracted and ionospheric source is a powerful interference for this. And for the study of the upper part of the crust the active electromagnetic sounding with the artificial sources are widespread. The adequate interpretation of the field observation data gives possibility to get quantitative information about the geometric dimensions (size, depth) and electric parameters of inhomogeneity and also their dynamics.

In any case, electromagnetic sounding process must have a variable parameter, that allows to propagate to the various depths. Such a parameter can be time of measurement (Time Domain EM methods) or frequency (Frequency Domain methods).

Frequency domain electromagnetic induction sounding is the full title of the method, hardwired in GEOVIZER device.

The procedure of such a sounding consists of the following phases:

- 1. Transmitter transmits primary EM field of the first frequency.
- 2. The primary field acts upon the media.
- 3. The secondary EM field induces in the media on the first depth.
- 4. Receiver receipts the secondary field.
- 5. Transmitter transmits primary EM field of the second frequency….

The number of such steps depends on the number of frequencies.

#### PURPOSE AND APPLICATIONS OF SHALLOW DEPTH ELECTROMAGNETIC SOUNDING

GEOVIZER designed to study first ten meters of the Earth crust. The real depth of measurement depends on resistivity of the ground, however, can't exceed 4 m in real grounds because of limited sensibility of receivers. Meanwhile we can expect that in some special kind of media such as dry sands or ice the propagation depth can reach and even exceed 4 m.

Due to this propagation limit, the purpose of the unit is limited by study of geoelectric situation on the depth up to 3 m. The device can operate on 3 frequencies. It means that the data acquired can describe the geoelectric situation at 3 levels of depth. In horizontal plane the responding media is the ellipse with one constant axis length  $(0.7 \text{ m})$  and second axis length depending on the frequency  $0.5 -$ 3 m. Having such a resolution we can basicly state that the unit is intended for 3D specification of geoelectrical parameters of the media at a depth up to 3 meters with heterogeneous inclusions dimensions 0.5 x 0.5 x 1 m or more. Meanwhile, the very contrast targets such as metal objects can be even smaller.

The applications of the device are:

- Archaeological survey;
- UXO determination;
- Subsurface tunnels and empties investigations;
- Quantitative assessment of water saturation of the ground;
- Assessment of HC waste in the ground;
- Searching both fresh and salty water source;
- Subsurface buildings condition control;
- Searching and localization of burial place of industrial waste;
- Source and volumes of water leakage in water supply and heating systems;
- Source and volumes of fuel/oil leakage in subsurface fuel tanks/pipelines;
- Definition of places of a lining of metal pipes and cables;
- Detail exploration of ore bodies;
- Environmental monitoring of dumping liquid mineralized waste.

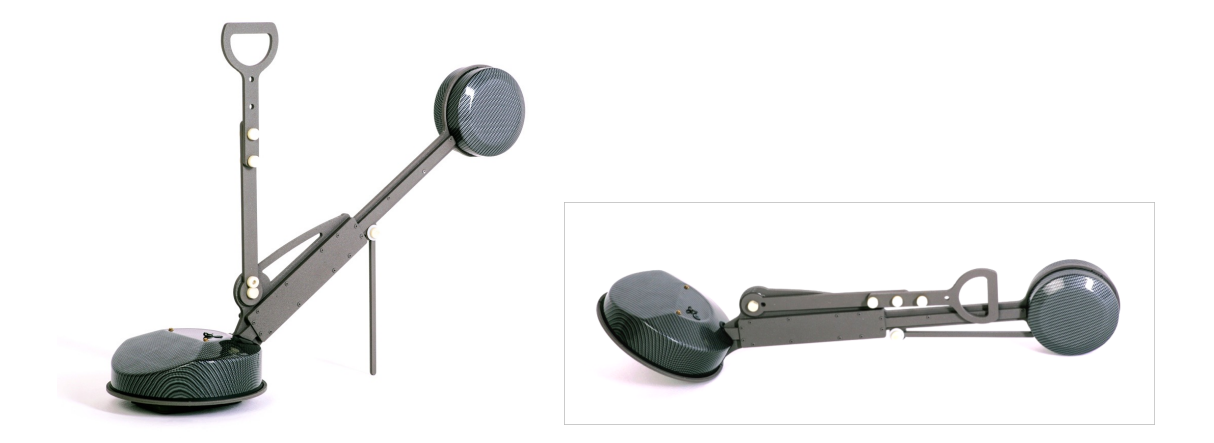

#### **PHYSICAL MODEL OF GEOVIZER**

The Trofimuk Institute of Petroleum Geology and Geophysics SB RAS, about 15 years ago, was developed equipment for frequency sounding and profiling - Nemfis (sounding parameter frequency). Its main feature is the presence of two receiver coils with opposite momenta. Moments are selected so that the summation signal of both coils, the direct field generator in the air, exceeding the medium response at zero order becoming. Thus increasing the quality of information, but there is a need for strict adherence to the geometry of the device.

Become actual problem of finding an alternative method of suppression direct field. As a result of studies, it was found the presence of a surface on which the vertical component of the magnetic field from the source passes through zero. The equation of this surface is easily obtained from the expression for the calculation of the magnetic field in a homogeneous space:

$$
H_z^t = -\frac{I_t M_t}{4\pi R^3} \left( \frac{3r^2}{R^2} + \frac{3kr^2}{R} + k^2r^2 - 2 - 2kR \right) e^{-kR},
$$

where  $k^2 = i\omega\mu_0\sigma$ , *r* and *R* – cylindrical, and spherical radii, *It* and *Mt* – current and moment of the generator coils, - electrical conductivity of the medium. Where, for small *kr*, direct compensation condition fields:

$$
r\approx\sqrt{2}z
$$

This gave the basis to create the device, in which a set of receiving coils located on this surface and at different distances from the generator. The described method of compensating direct sensing field and was patented [Patent number 2502092]. In this case, the sounding parameter is not only the frequency but also the distance between source and receives coils.

The emergence of a new device resulted in a need to modify the existing algorithms for the calculation of the direct problem and the creation of software for the transformation of data in order to assess the applicability of the equipment.

#### **Solution of the problem**

Expression to calculate the vertical component of the magnetic field is as follows [Balkov et al., 2004]:

$$
H_z = \frac{M_t}{2\pi} \int_0^{\infty} \lambda^3 J_0(\lambda r) X d\lambda \text{ , where}
$$
  

$$
X = \frac{p_1 \cdot ch(p_1 \cdot h) + p_2 \cdot sh(p_1 \cdot h)}{(p_0 \cdot p_1 + p_1 \cdot p_2) \cdot ch(p_1 \cdot h) + (p_1^2 + p_0 \cdot p_2) \cdot sh(p_1 \cdot h)}, \text{ and}
$$
  

$$
p_j^2 = \lambda^2 + k_j^2, k_j^2 = i\omega \mu_0 \sigma_j, \ j = 0..2.
$$

This integral is calculated numerically and by using a large amount of data at many coils this process is

sampling step and the use of various methods of integration. The optimum parameters for the conservation acceptable margin of error at maximum speed were obtained.

#### **GEOVIZER hardware**

The device set includes:

- 1. GEOVIZER tool
- 2. Charging unit
- 3. PDA (optional)
- 4. Software (optional)

#### **GEOVIZER technical characteristics**

Working frequencies: 12 kHz, 40 kHz, 111 kHz;

Measurement time: 0.3-0,9 sec;

Generator power: maximum 60 W;

Receiver sensitivity: 1 mV;

Dimensions: 90х75х25 cm;

Working time: about 6 hours;

Weight: 6.5 kg;

Software compatibility: Android, Windows.

## **SAFETY PRECAUTIONS**

The device can't operate in conductive environment. Keep the working GEOVIZER out of big metal objects. If during operation a metal plate 30 x 20 cm is situated in less than 10 cm from the "head", phase of the primary field could not be measured and operation must be terminated by pressing Reset Button.

Keep dry.

All the components used in the device have the working temperature range  $-20 \div 60^{\circ}$ C.

Turn off the device before changing of the environmental air temperature. After changing of the environment air from negative to room temperature remove all the covers and let the device warm up during at least 1 hour. Current circuit during warming can damage multilayer board.

## **DATA AQUISITION PROCEDURE**

#### **Preparation of the device for field work**

Be sure that the battery is full. We recommend to measure voltage on charging plug. The fully charged battery must show at least 12-13 V.

Assemble the tool.

Assemble GPS and Android control unit. Make sure that Bluetooth connection on control unit is turned on and GEOVIZER/GPS is paired with it. If you received Android control unit, the QZond software and all necessary drivers specific to your GEOVIZER unit were already loaded on the Android device.

#### **Preparation of work site**

The device is ready to work now. It's time to prepare your work site. If you need to explore a linear object, it's just the matter to put measurement marks on your profile. We use 50-m measurement tapes.

If you need to explore an area, exploration area supposed to be divided to squares depending on the task (usually 1x1 m). We use 3 measurement tapes: 2 as directors on parallel borders of area and one as moving profile tape. This tape is used to move each time when a

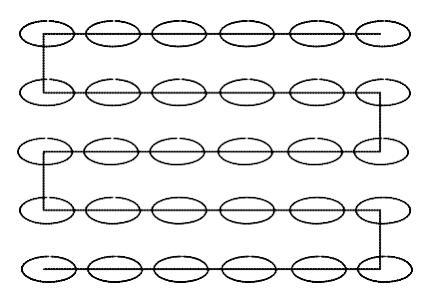

profile is done. GEOVIZER software is arranged to work with area data made by snake line as shown on the Figure 6.

The Figure 6 presents an example of area sounding layout. The process is going picket by picket and profile by profile. The area is divided to M equal parallel profiles. Each profile has N pickets.

### **Data acquisition process**

Turn the tool power switch on.

Attach and start external GPS.

While taking measurements, ALWAYS keep GEOVIZER oriented the same way in relation to the geographical position – i.e. when making turns at the end of profile, do not turn the unit itself! See diagram on the next page.

Do not take measurements while GEOVIZER is resting on the ground – galvanically connected with conductive media. All the measurements should be taken aт least 20 cm above the ground. If it is tiring to hold the equipment, you can rest it on the ground from time to time, just do not collect measurements in that position.

Note: You can tie plastic bottles or other plastic props to the ends of GEOVIZER antenna, put it on those props and collect measurements (in single measurement mode, see measurement protocols below in QZOND software section).

## **Orientation of Geovizer equipment**

should be kept constant in relation to true geographical North during scanning of one area

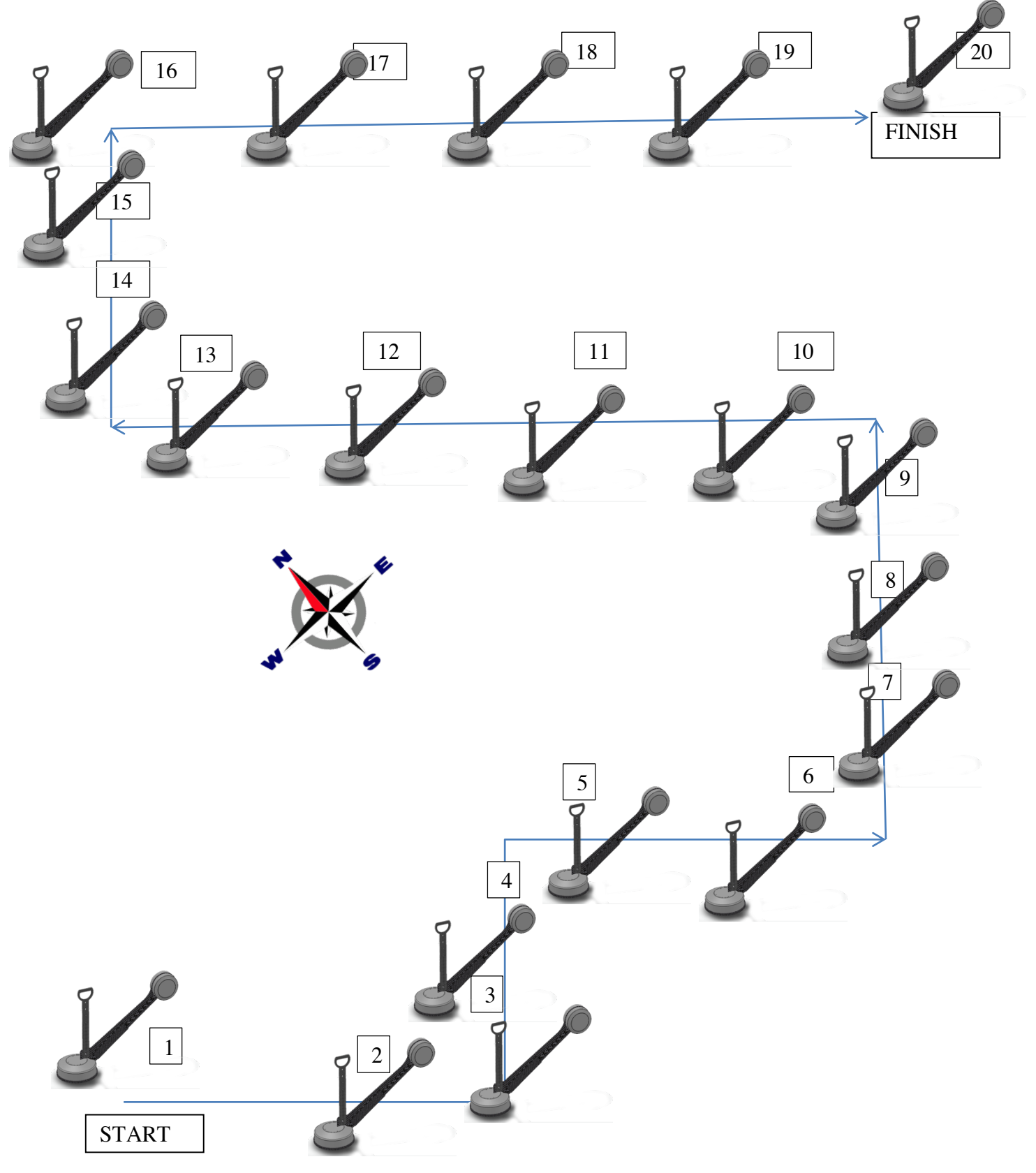

## **QZOND SOFTWARE FOR GEOVIZER CONTROL**

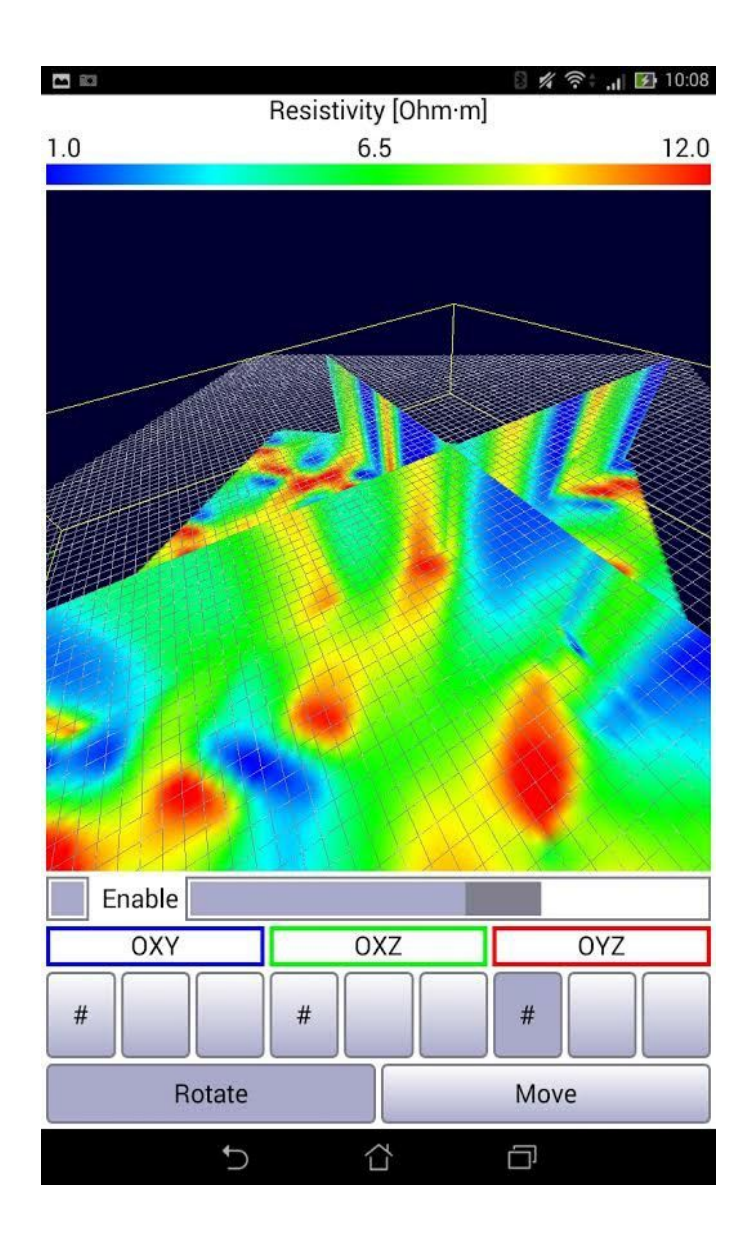

## **FREQUENTLY ASKED QUESTIONS ABOUT QZond**

#### How to install QZond to my Android device?

Download QZond APK file to your Android device from the Internet or upload it via USB cable from your PC. Install QZond\_x86.apk on Intel processor Android device or QZond\_armv7.apk on ARM processor Adroid device. Do not install QZond\_armv7.apk on Intel processor device.

#### How can I get QZond APK file?

Please visit our repository at "https://bitbucket.org/KBE2015/qzond/downloads".

#### How can I use my equipment with QZond?

TurnonBluetoothadapterofyourAndroiddevice,searchforBluetoothdevicesandaddyour equipment (probes and external GPS receivers) to Bluetooth paired devices.

Where can I find my data files? Path is "/sdcard/QZond".

How can I use my EMS/NEMFIS probe with QZond?

Put your EMS/NEMFIS-specific INI-file to "/sdcard/QZond" folder.

#### How can I report a bug?

Please visit our bug tracking system at "https://bitbucket.org/KBE2015/qzond/issues".

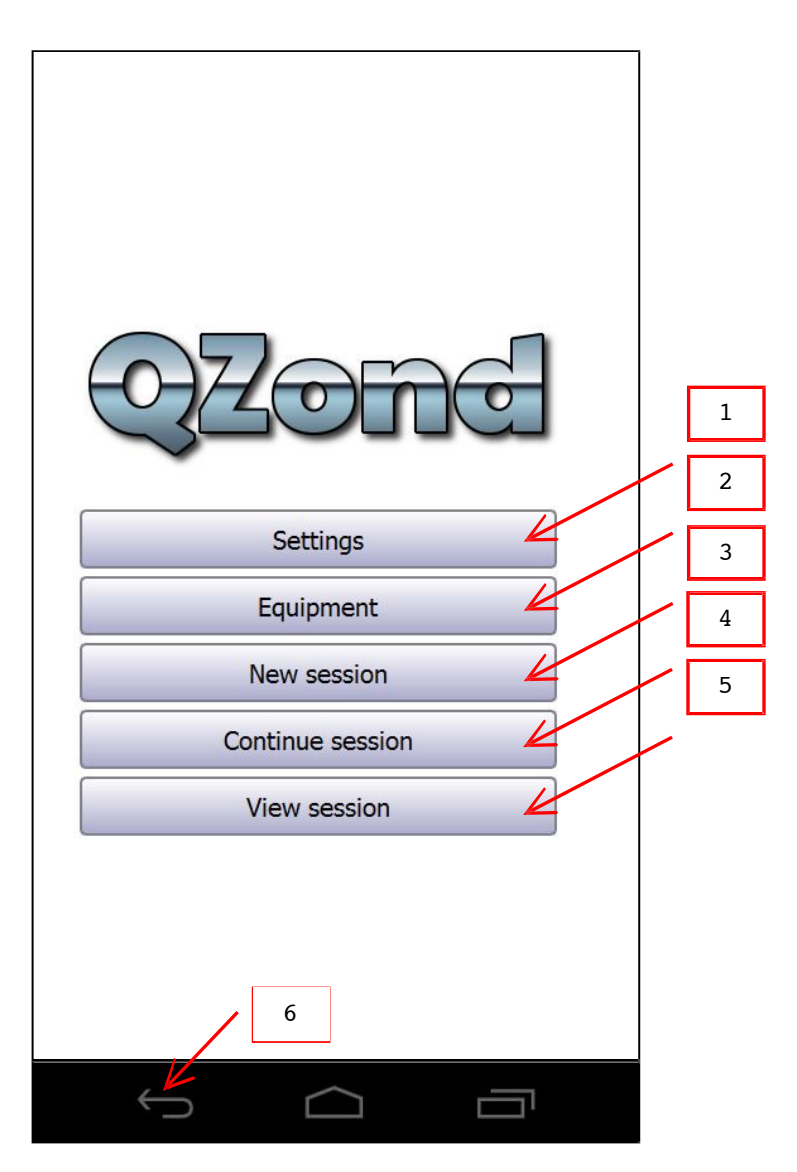

- 1. Press to change general settings.
- 2. Press to choose equipment.
- 3. Press to begin new session.
- 4. Press to continue saved session.
- 5. Press to view saved session.
- 6. Press to close QZond.

## **SETTINGS**

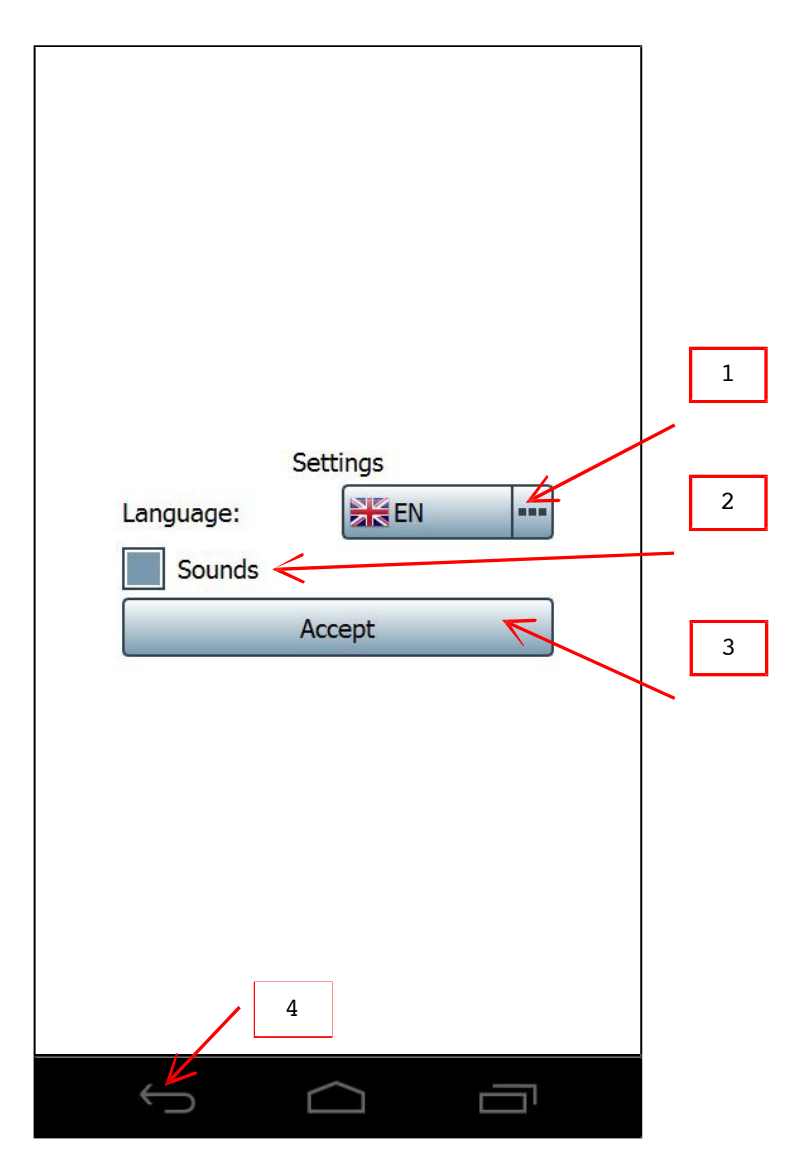

- 1. Choose QZond interface language [1].
- 2. Check to play sounds (recommended to hear that GEOVIZER is operating)
- 3. Press to accept changes.
- 4. Press to cancel.

[1] Accept changes and restart QZond to apply new interface language.

#### **EQUIPMENT**

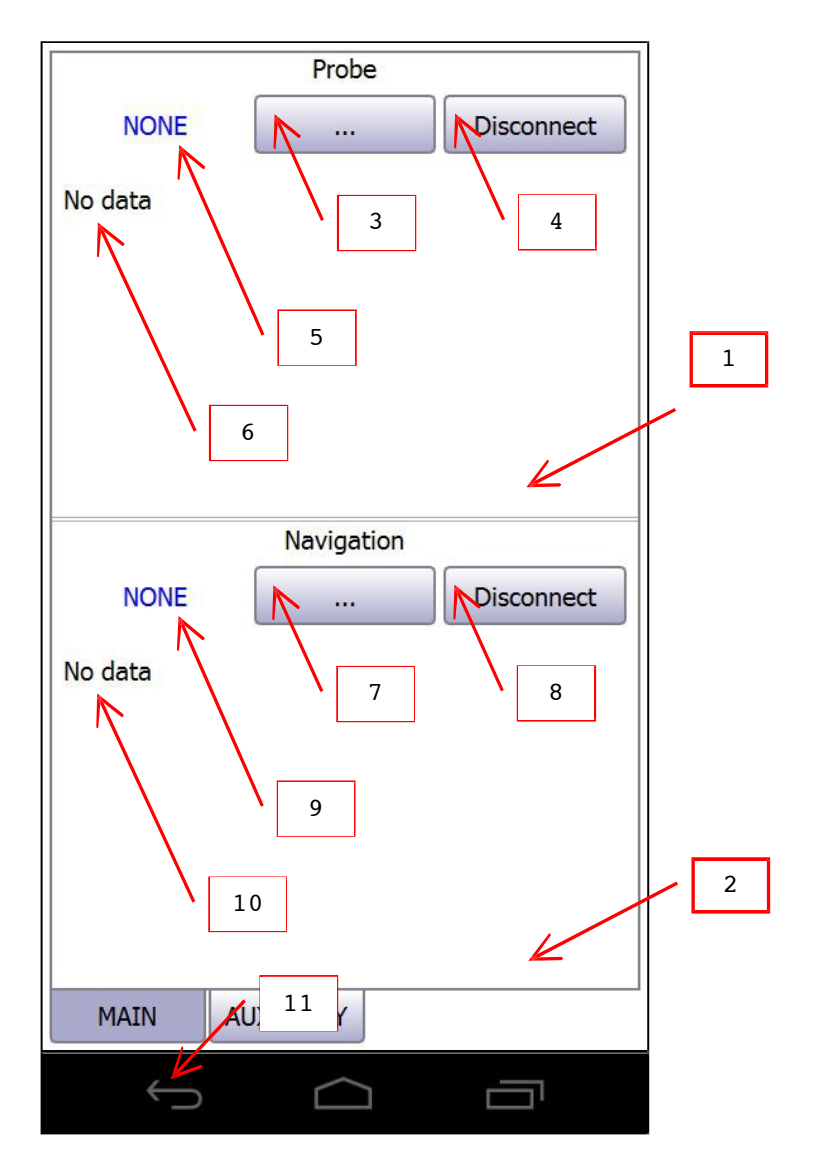

- 1. Probe panel.
- 2. Navigation panel.
- 3. Press to choose probe.
- 4. Press to disconnect current probe.
- 5. Current probe.
- 6. Current probe info.
- 7. Press to choose navigation.
- 8. Press to disconnect current navigation.
- 9. Current navigation.
- 10. Current navigation info.
- 11. Press to return to main menu.

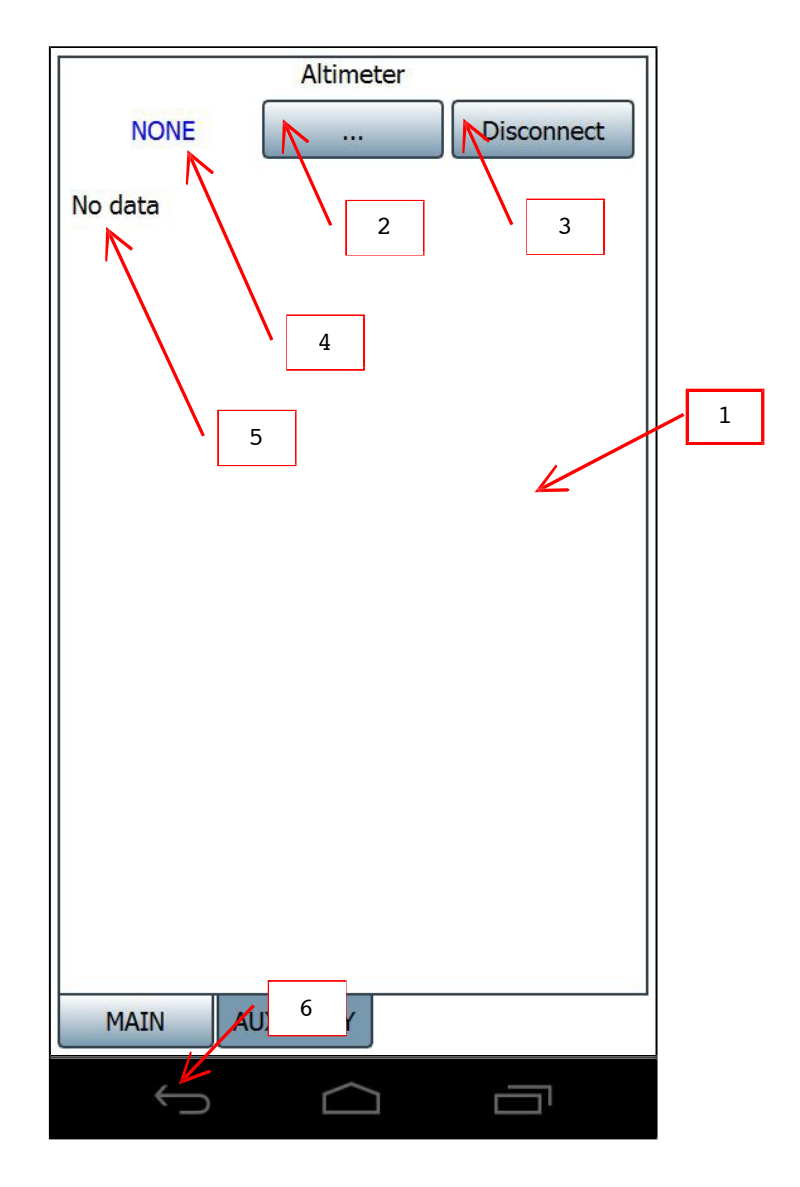

- 1. Altimeter panel.
- 2. Press to choose altimeter.
- 3. Press to disconnect current altimeter.
- 4. Current altimeter.
- 5. Current altimeter info.
- 6. Press to return to main menu.

## **PROBE**

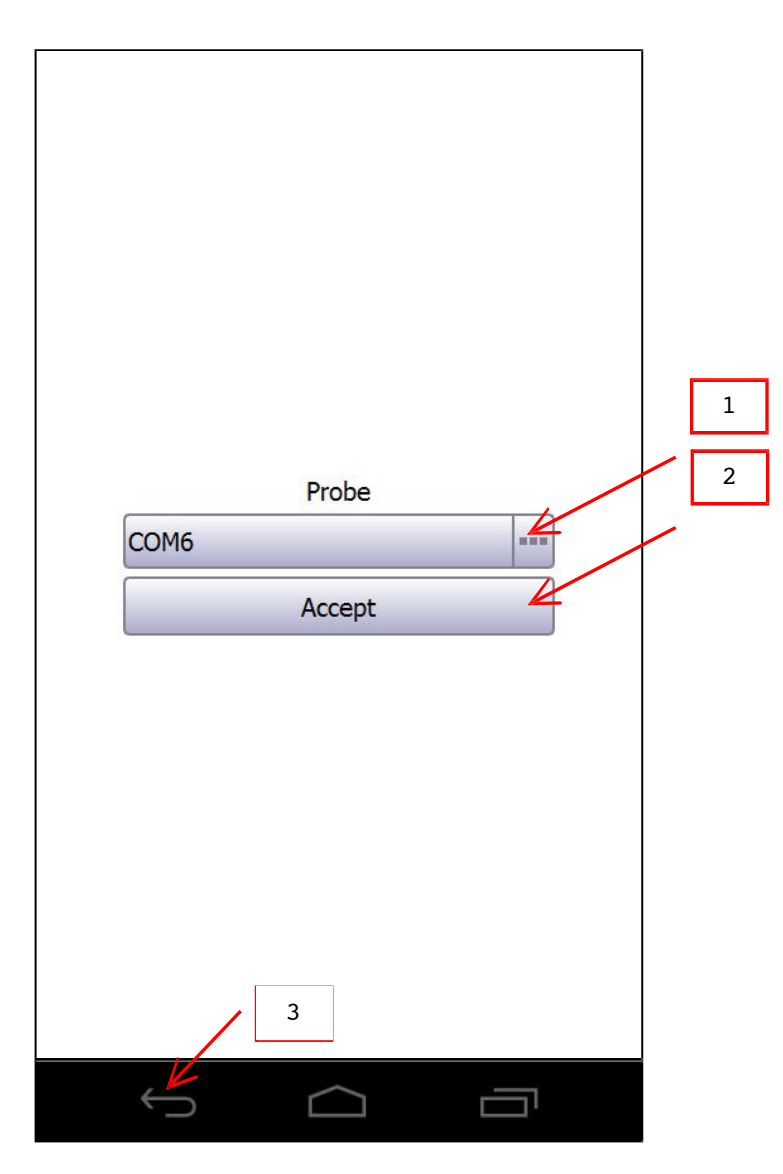

- 1. Choose probe to connect.
- 2. Press to open connection.
- 3. Press to cancel.

## **NAVIGATION**

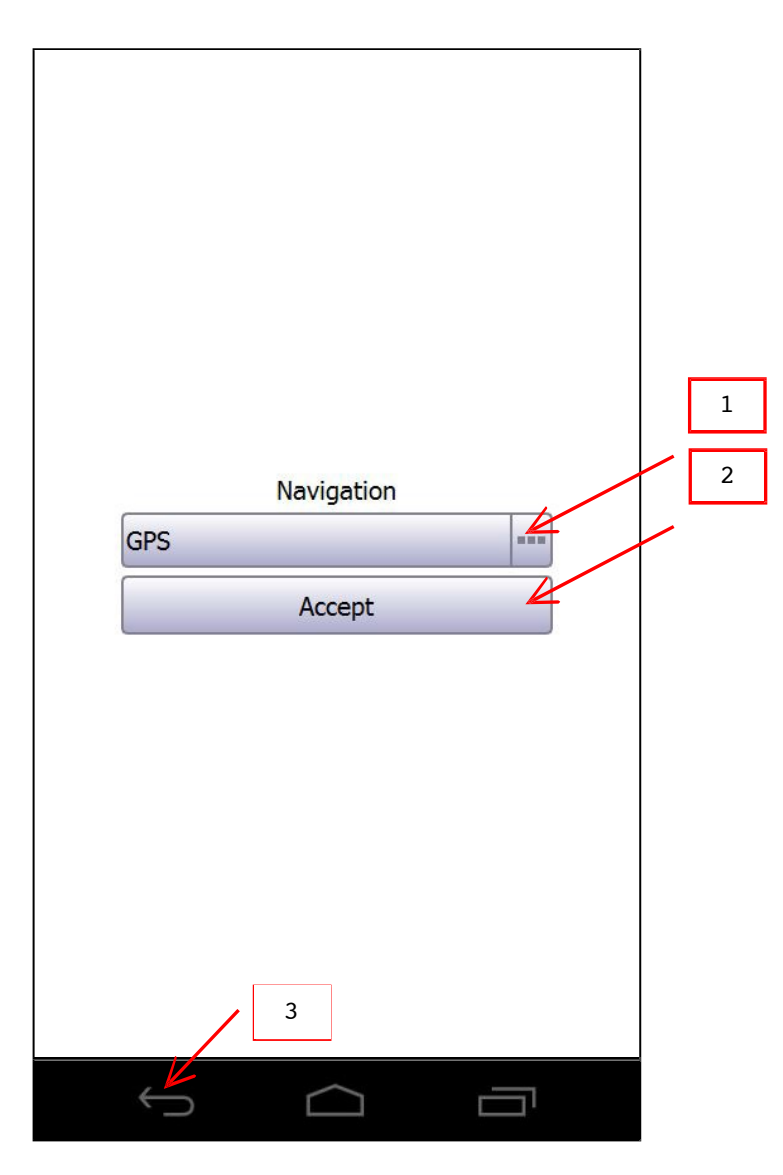

- 1. Choose navigation.
- 2. Press to start navigation.
- 3. Press to cancel.

## **ALTIMETER**

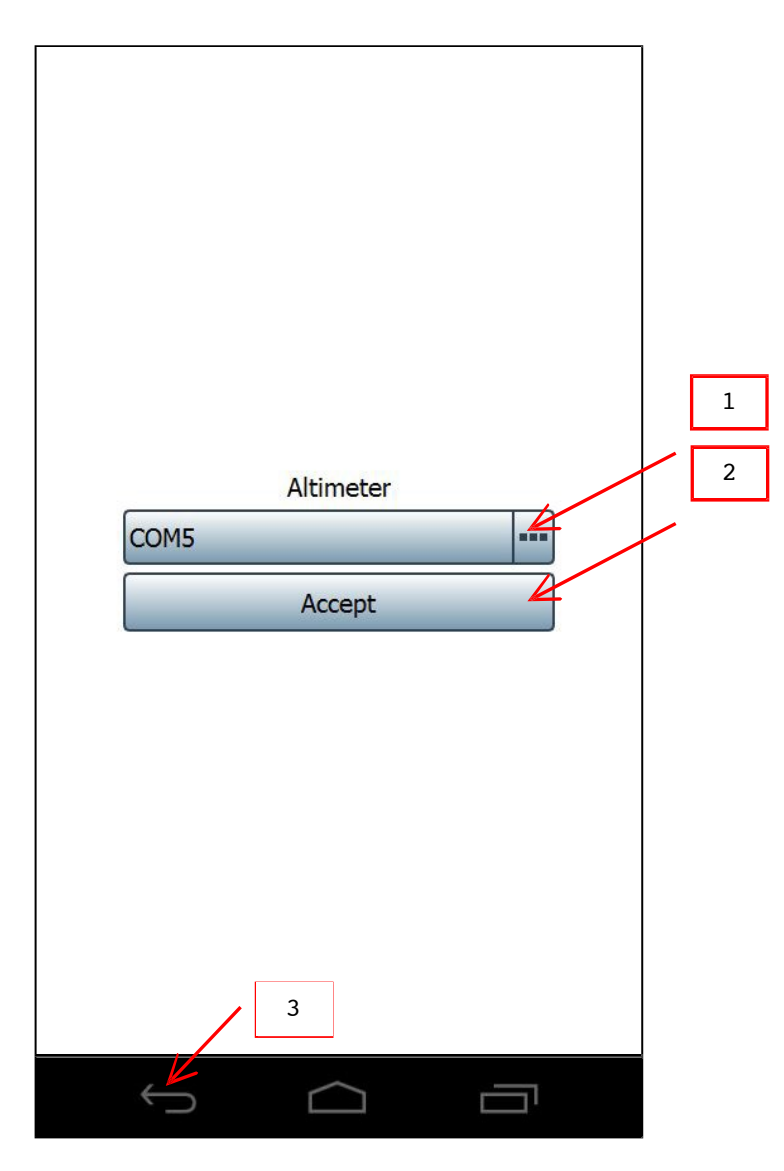

- 1. Choose altimeter to connect.
- 2. Press to open connection.
- 3. Press to cancel.

## **NEW SESSION**

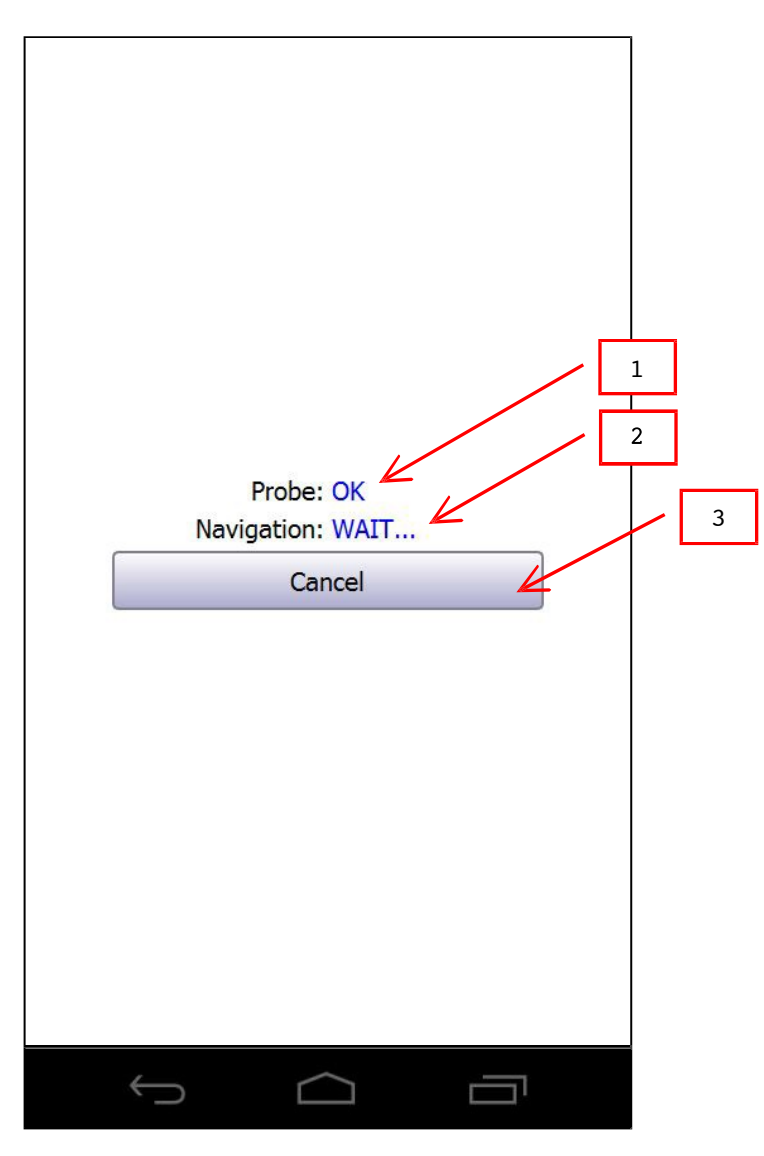

- 1. Probe state<sup>[1]</sup>.
- 2. Navigation state<sup>[1]</sup>.
- 3. Press to cancel.

[1] WAIT... = not ready,  $OK = ready$ , NONE = nothing selected.

## **CONTINUE SESSION / VIEW SESSION**

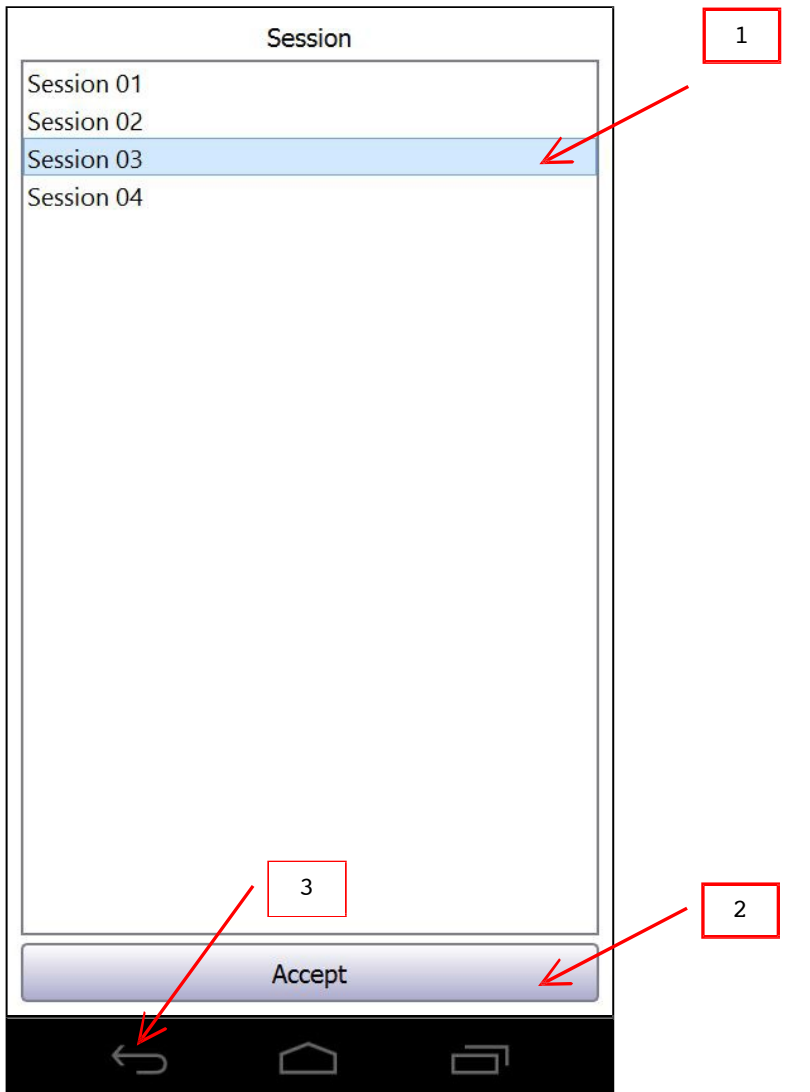

- 1. Choose session to continue or view.
- 2. Press to continue or view session.
- 3. Press to cancel.

## **SESSION MENU**

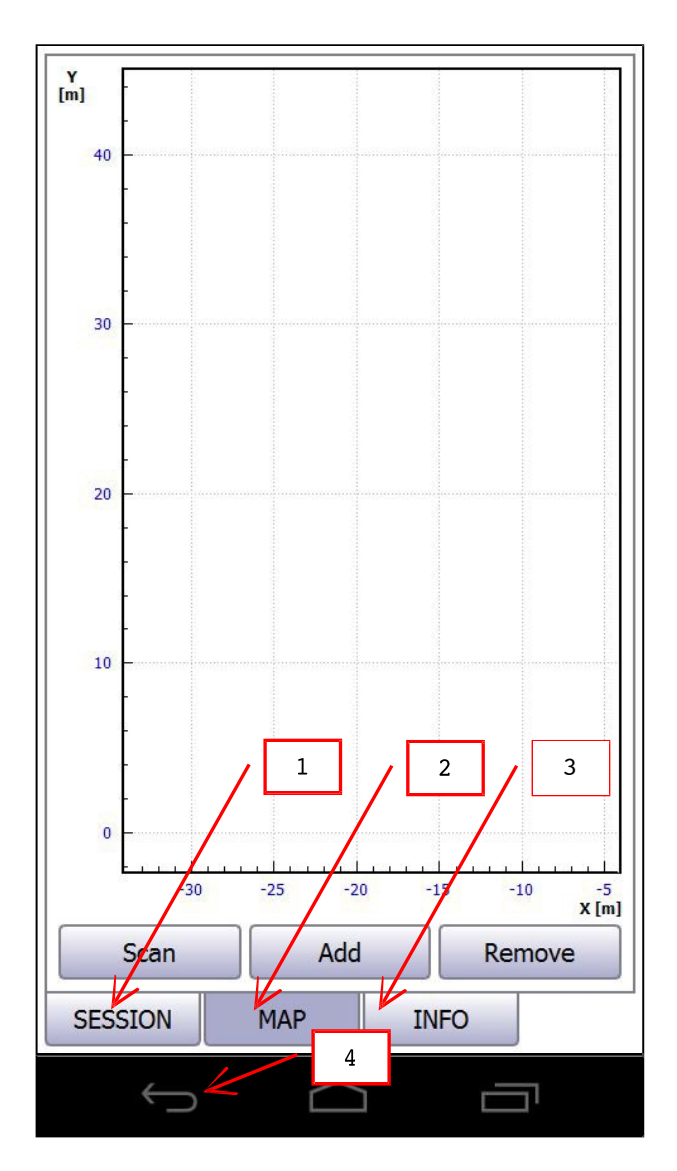

- 1. Session page.
- 2. Map page.
- 3. Info page.
- 4. Press to close session.

## **SESSION PAGE**

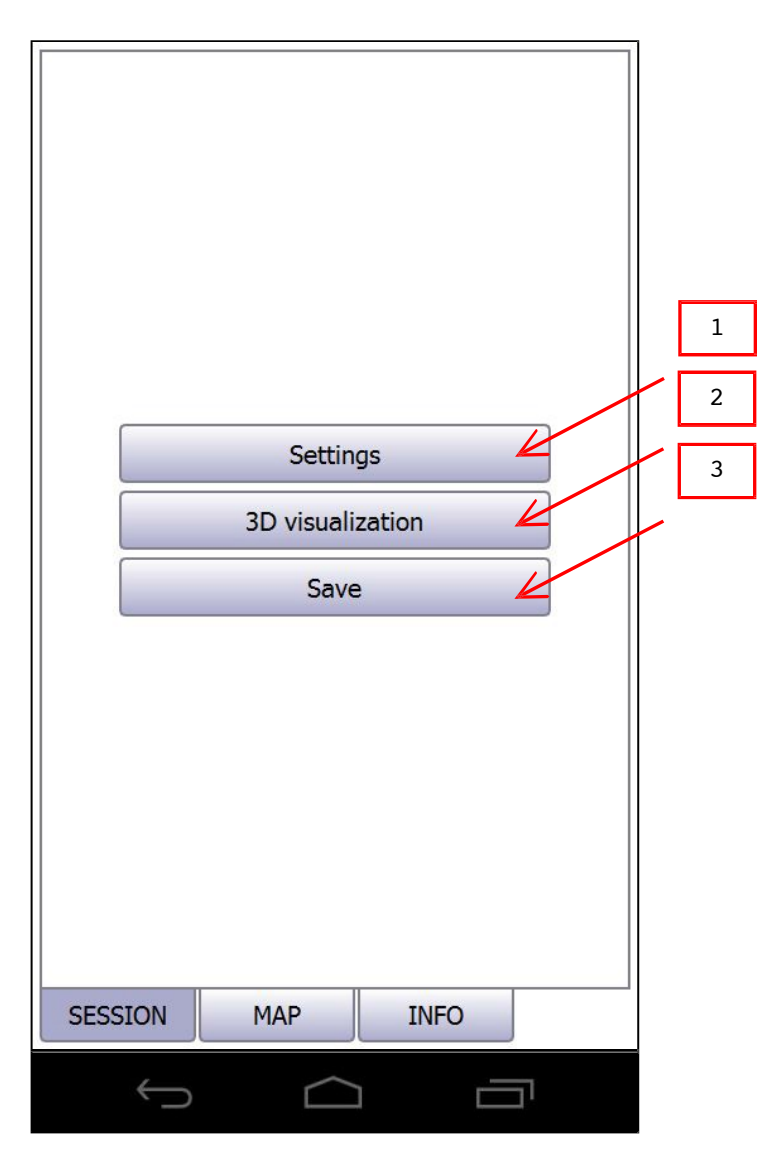

- 1. Press to change session settings.
- 2. Press to view data in 3D.
- 3. Press to save current session.

#### **SESSION SETTINGS**

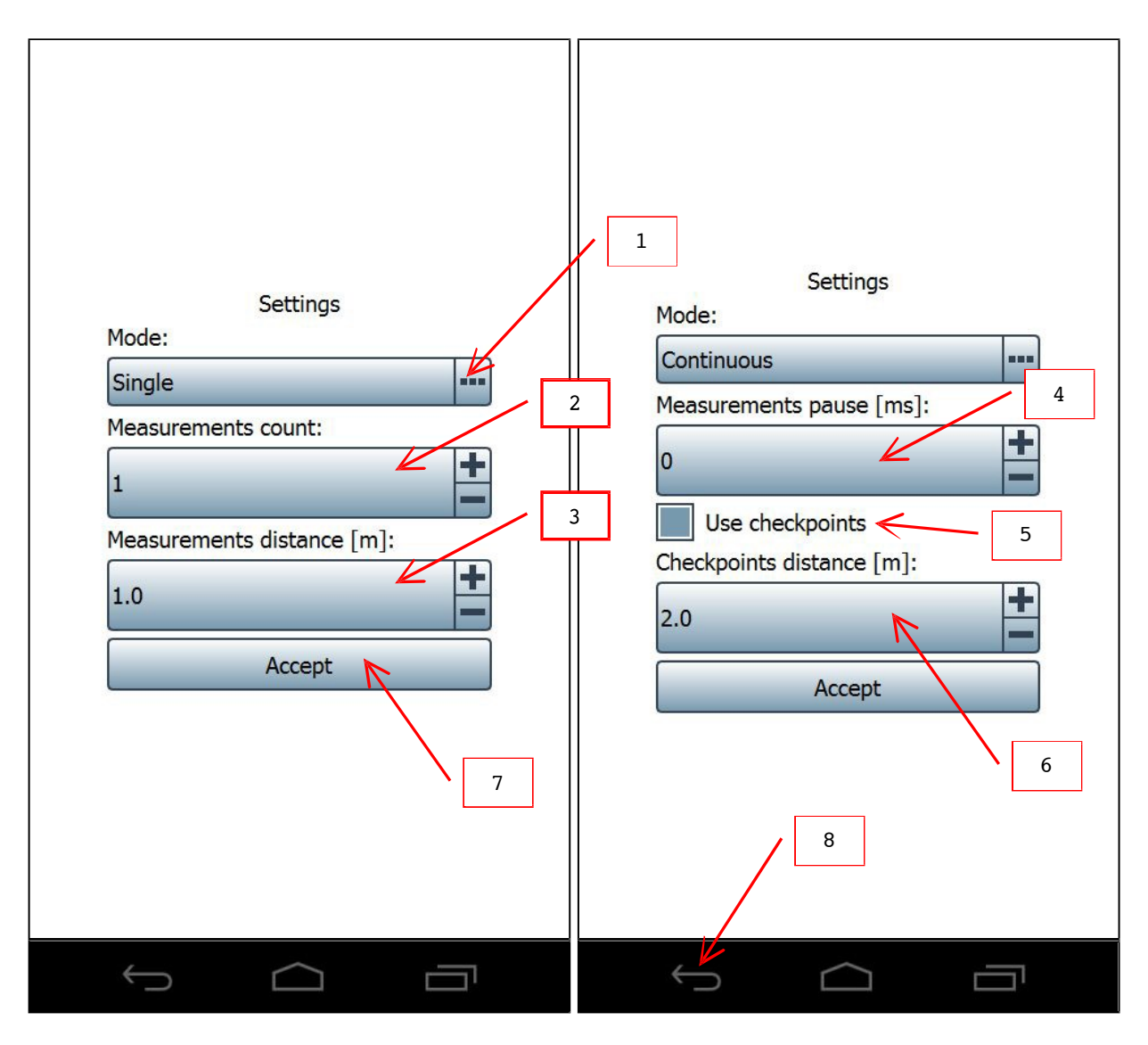

- 1. Choose single or continuous mode.
- 2. Choose measurements count in single mode.
- 3. Choose measurements distance in single mode<sup>[1]</sup>.
- 4. Choose measurements pause in continuous mode.
- 5. Check to enable checkpoints in continuous mode<sup>[1]</sup>.
- 6. Choose checkpoints distance in continuous mode<sup>[1]</sup>.
- 7. Press to accept changes.
- 8. Press to cancel.

[1] This setting is available for MANUAL navigation only.

### **MAP PAGE**

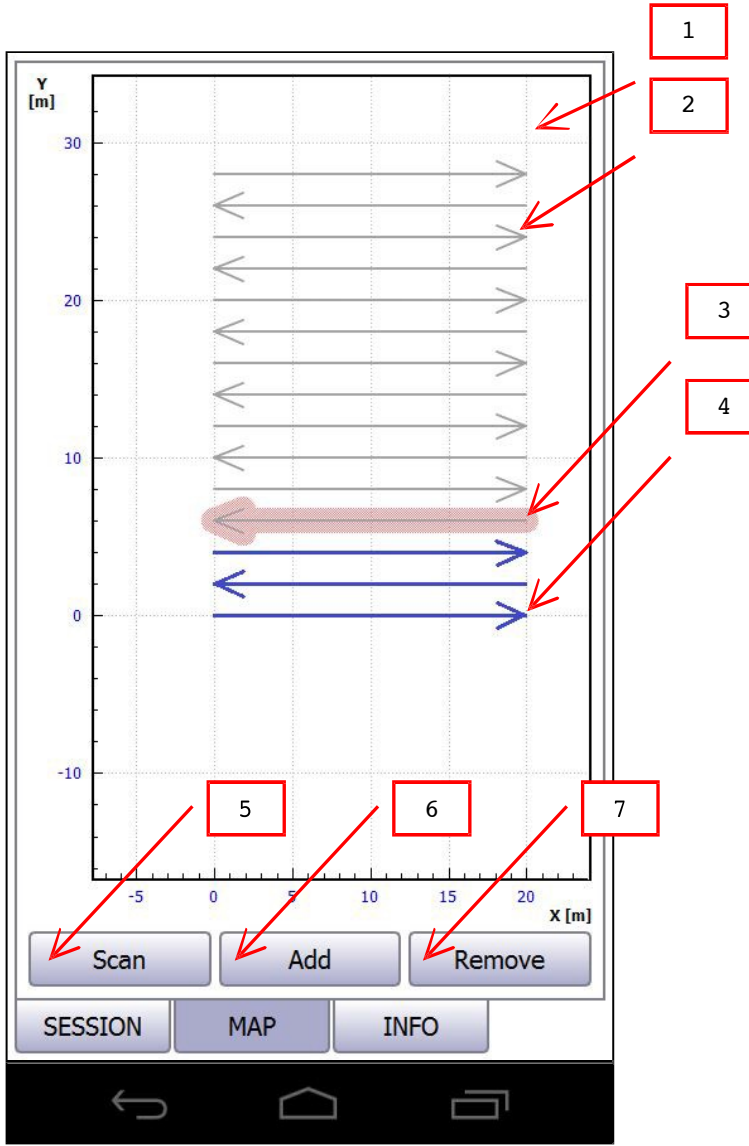

- 1. Map plot. Use pan<sup>[1]</sup> and pinch<sup>[2]</sup> gestures to navigate and zoom.
- 2. Gray tracks are not scanned (empty).
- 3. Current track. Press track to select.
- 4. Blue tracks are already scanned.
- 5. Press to scan current track.
- 6. Press to add new tracks.
- 7. Press to remove current track. [1]

[2]

## **ADD TRACKS[1]**

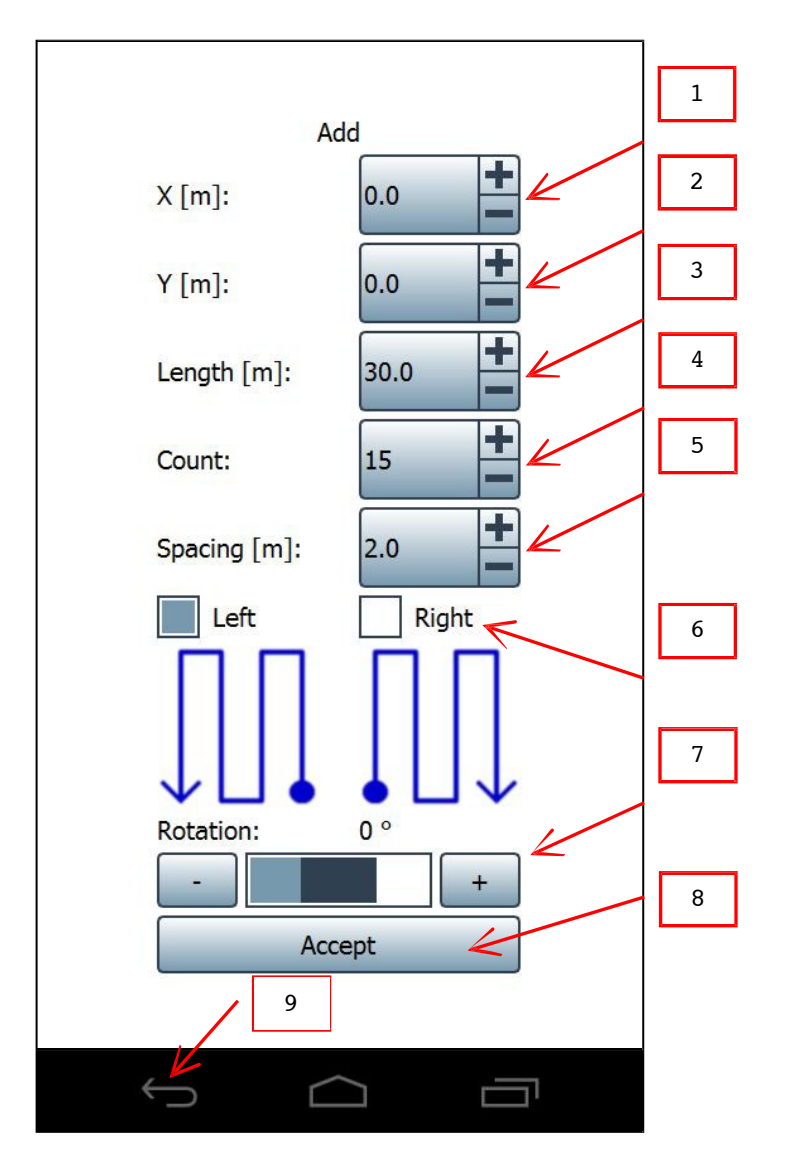

- 1. X position of first track beginning.
- 2. Y position of first track beginning.
- 3. Length of tracks.
- 4. Tracks count.
- 5. Distance between neighbor tracks.
- 6. Tracks orientation relative to first track direction.
- 7. Tracks rotation around first track beginning.
- 8. Press to add tracks to map.
- 9. Press to cancel.

[1] This setting is available for MANUAL and ODOMETER navigations only.

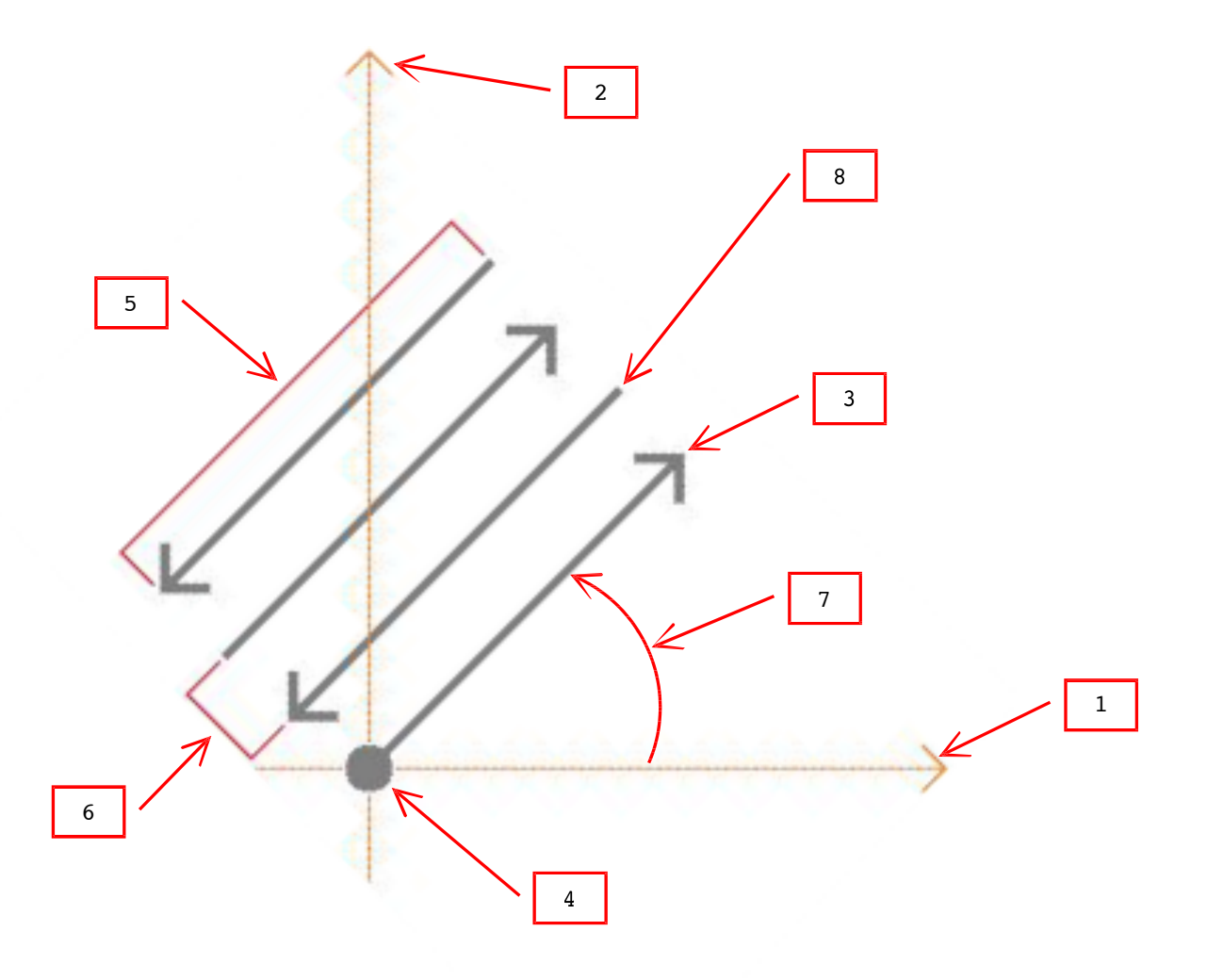

- 1. X axis.
- 2. Y axis.
- 3. First track.
- $4. X = 0.0$  m,  $Y = 0.0$  m.
- 5. Length =  $10 \text{ m}$ .
- 6. Spacing  $= 2.0$  m.
- 7. Rotation =  $45^\circ$ .
- 8. Count = 4, orientation = left.

## **INFO PAGE**

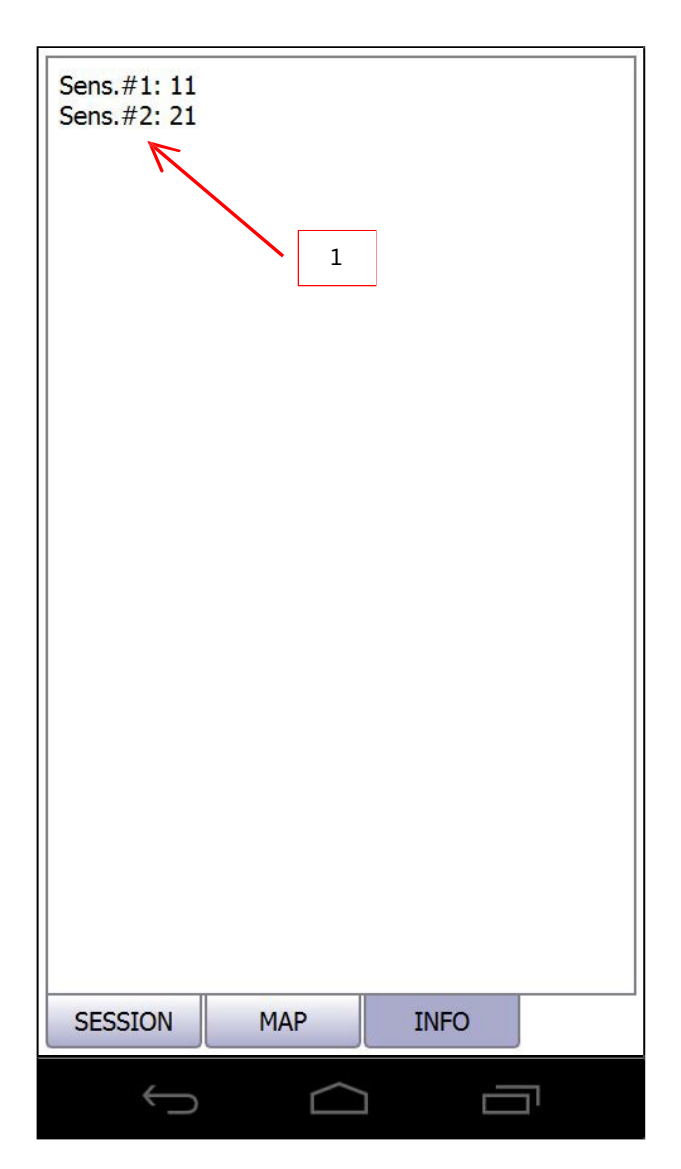

1. Equipment-specific info.

#### **TRACK SCANNING**

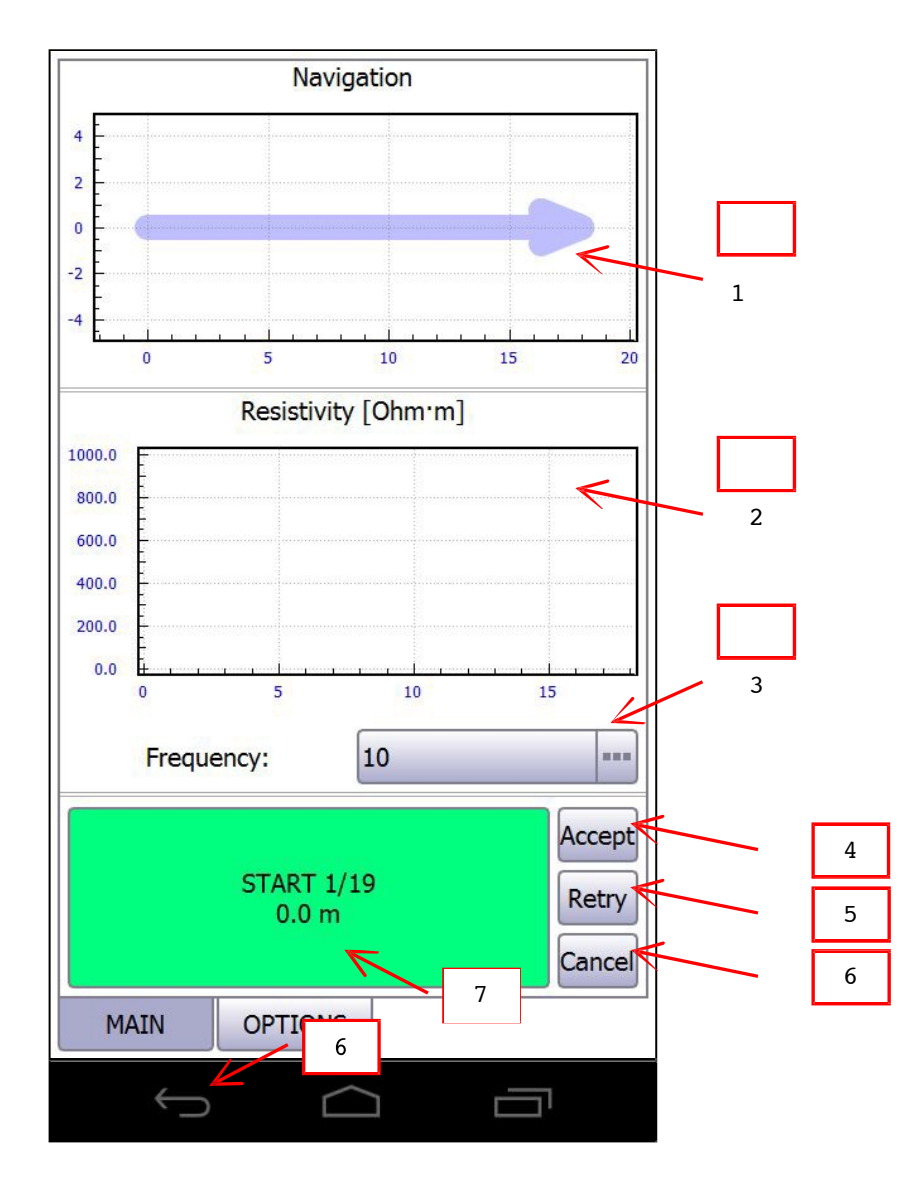

- 1. Track sketch.
- 2. Resistivity profile curve. Use pan<sup>[1]</sup> and pinch<sup>[2]</sup> gestures to navigate and zoom.
- 3. Probe-specific data view settings.
- 4. Press to accept track scanning.
- 5. Press to retry track scanning.
- 6. Press to cancel.
- 7. ACTION button.

[1]

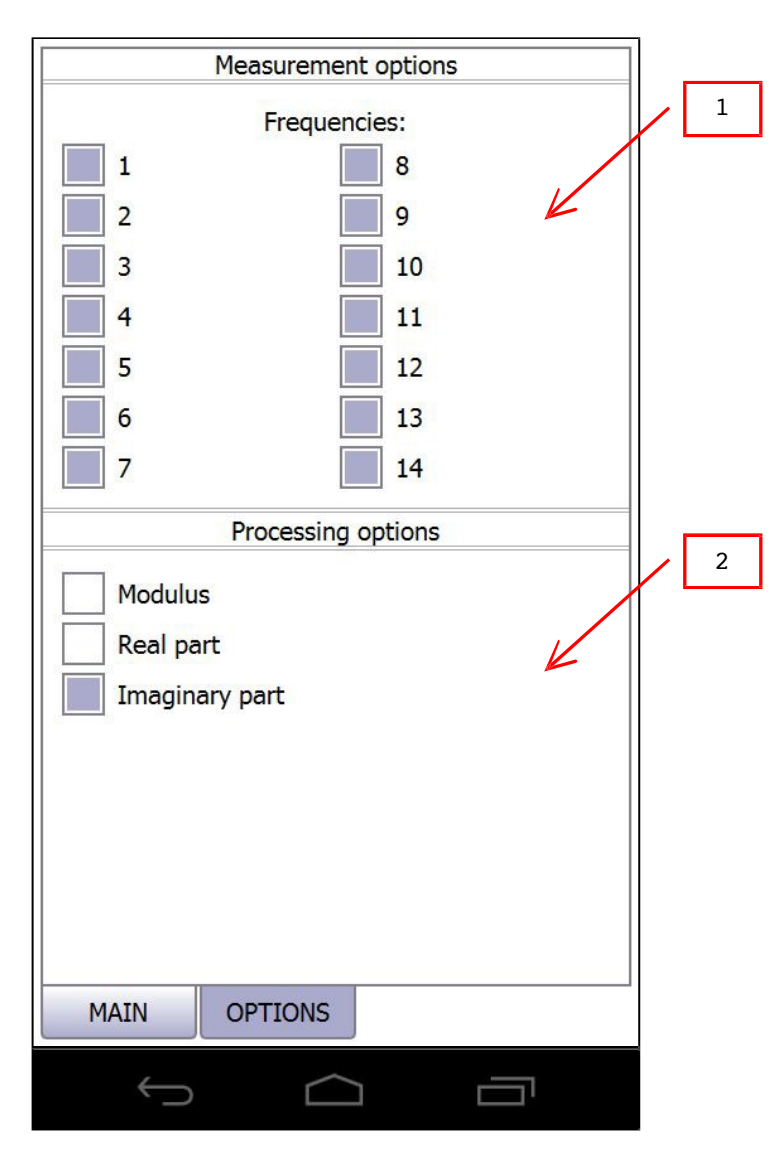

- 1. Probe-specific measurement options.
- 2. Probe-specific data processing options.

Measured signal component: the module (**Module**), real or quadrature a component (**Quadrature**), imaginary or inphase a signal component (**Inphase**).

## **3D VISUALIZATION**

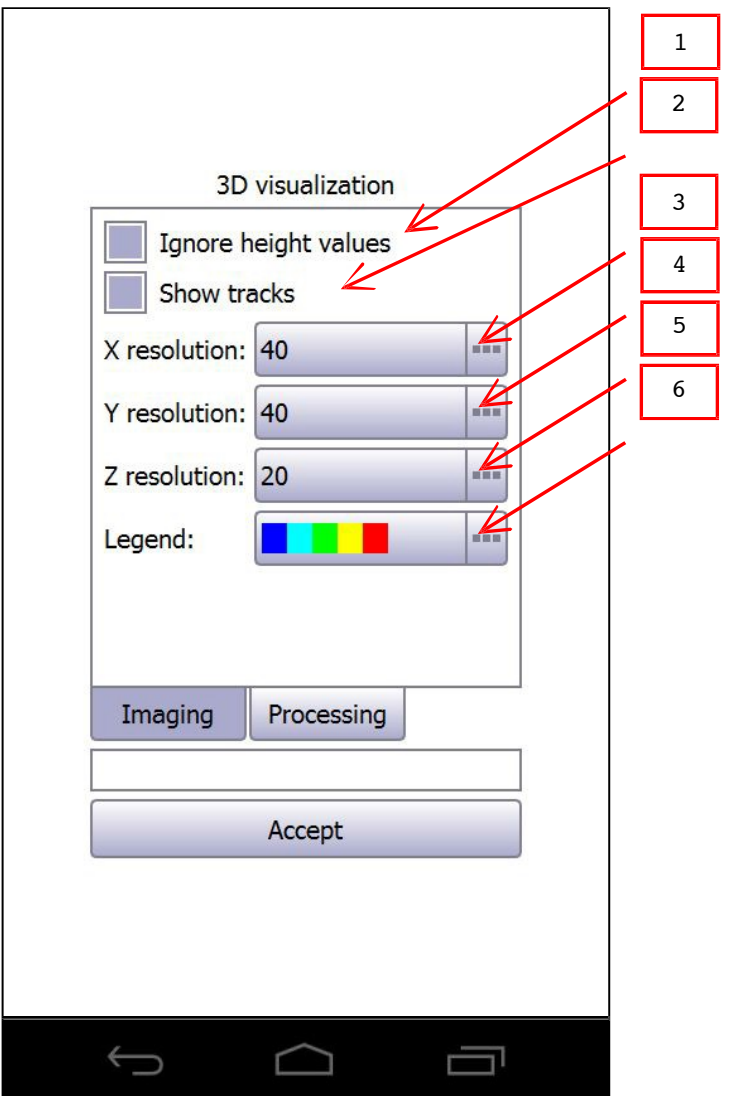

- 1. Check to assume that surface is flat.
- 2. Check to show tracks on surface.
- 3. X pixels image resolution.
- 4. Y pixels image resolution.
- 5. Z pixels image resolution.
- 6. Choose color legend.

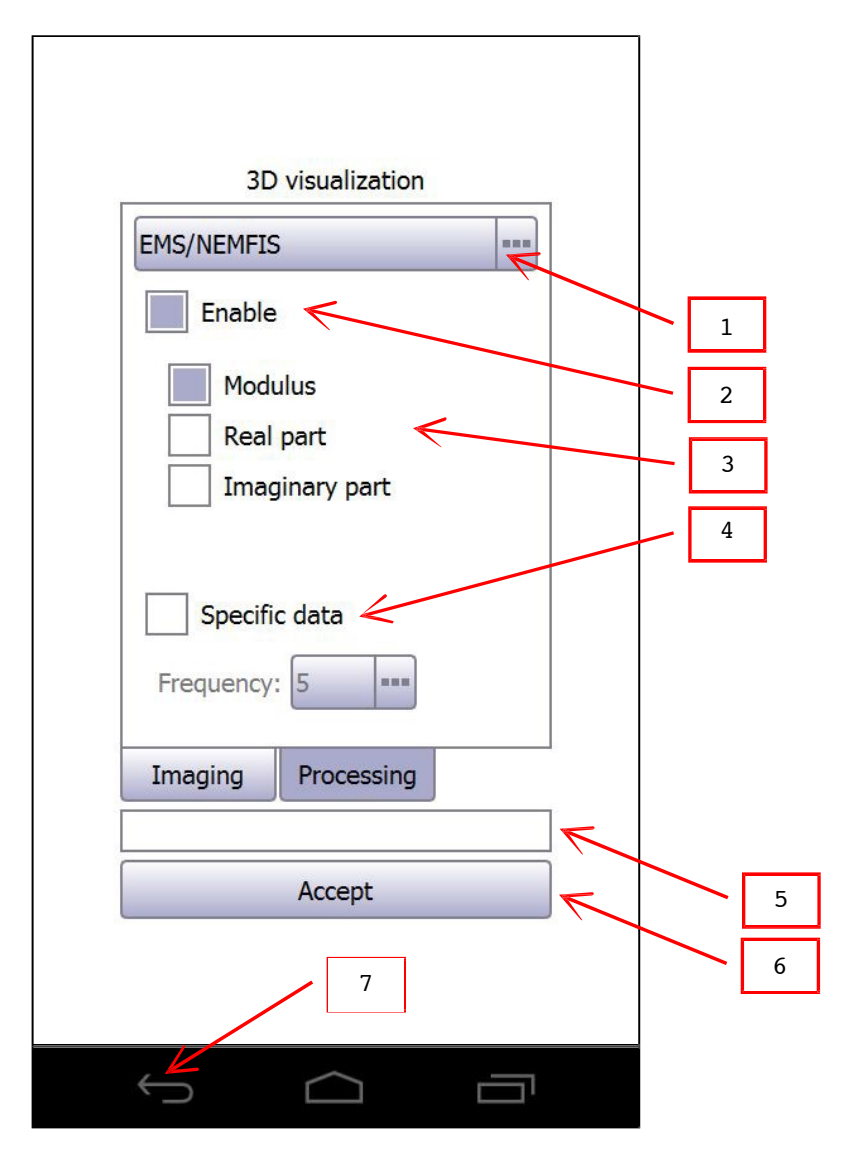

- 1. Choose probe to set up probe-specific data processing settings.
- 2. Check to enable probe data.
- 3. Probe-specific data processing settings.
- 4. Check to enable specific data only.
- 5. Progressindicator.
- 6. Press to accept image settings and build 3D image.
- 7. Press to cancel.

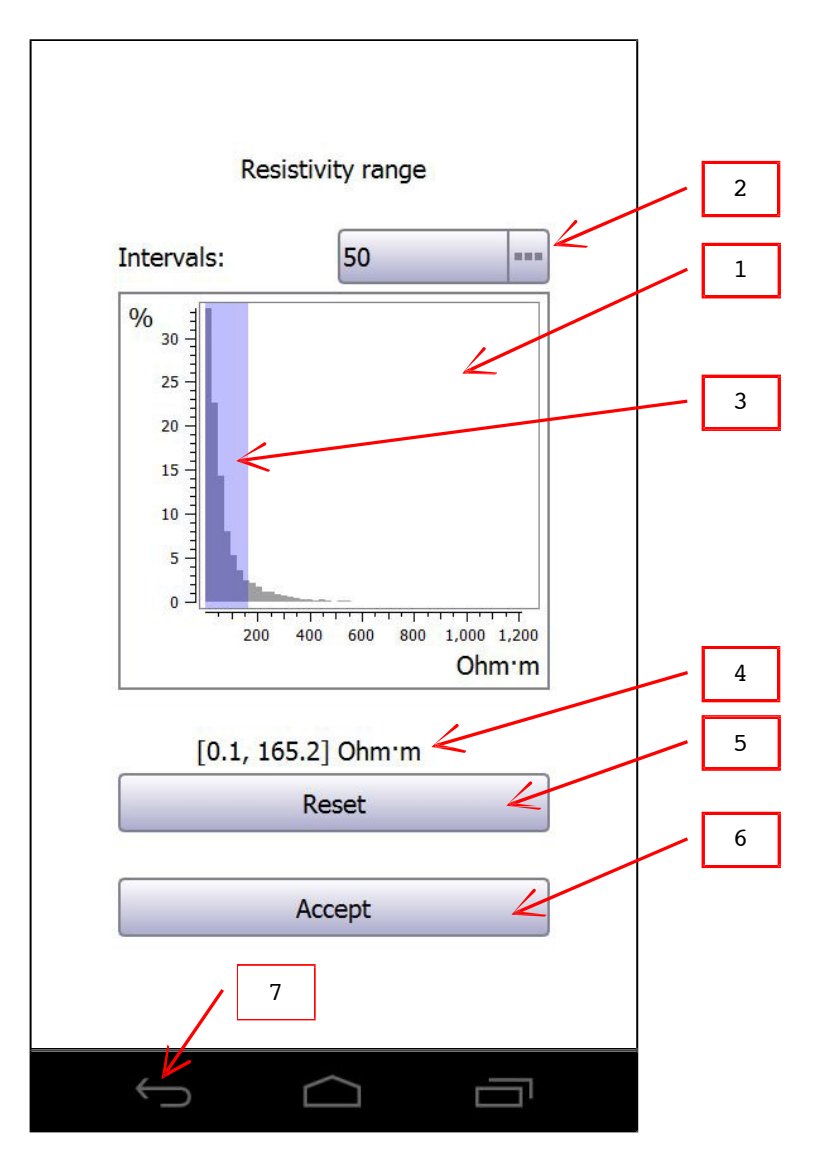

- 1. Resistivity bar chart.
- 2. Resistivity bar chart bars count.
- 3. Use pan<sup>[1]</sup> gesture to choose resistivity range.
- 4. Current resistivity range.
- 5. Press to reset current resistivity range.
- 6. Press to accept resistivity range.
- 7. Press to cancel. [1]

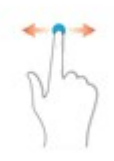

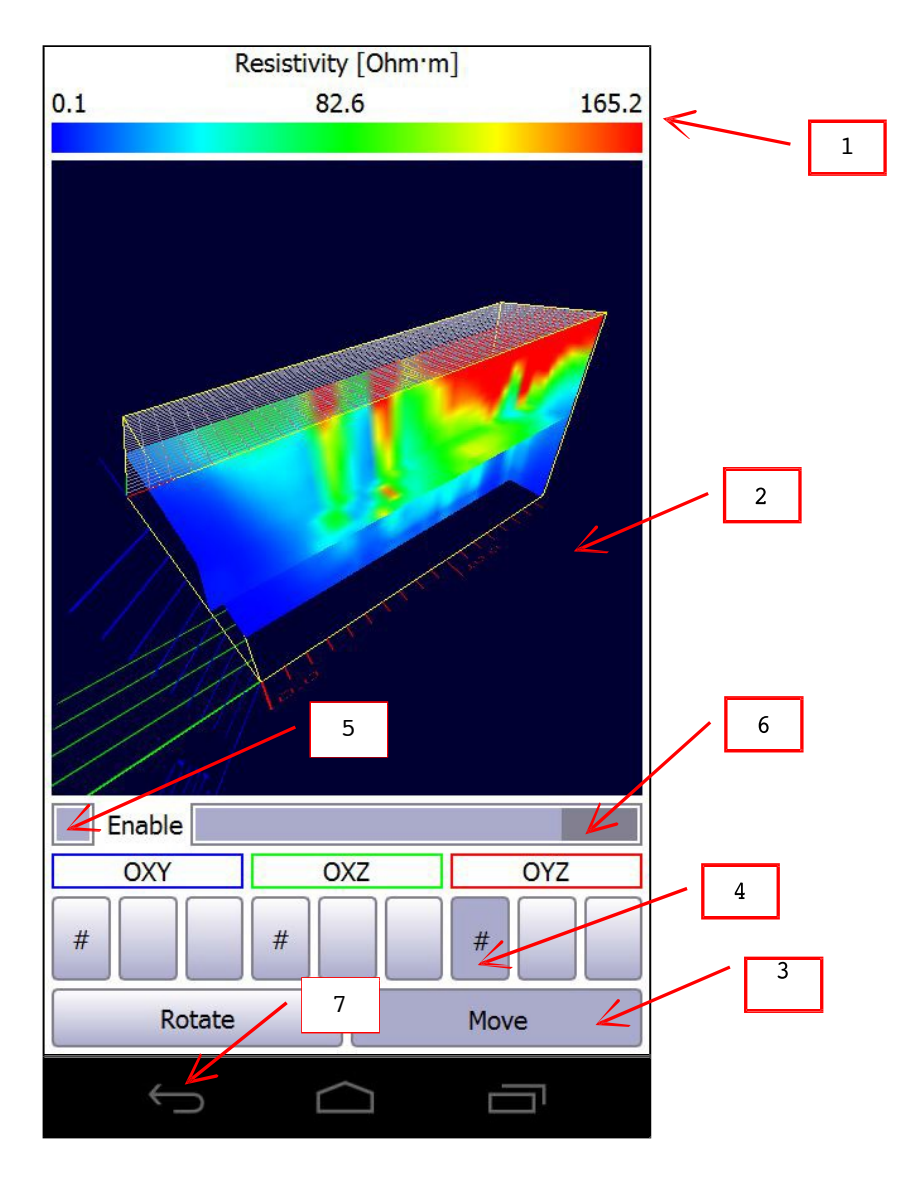

- 1. Resistivity color legend.
- 2. 3D image. Use pan<sup>[1]</sup> and pinch<sup>[2]</sup> gestures to move (rotate) and zoom image.
- 3. Choose pan gesture mode.
- 4. Choose 3D image slice to set up<sup>[3]</sup>.
- 5. Check to show current slice.
- 6. Choose current slice position.
- 7. Press to exit. [1]

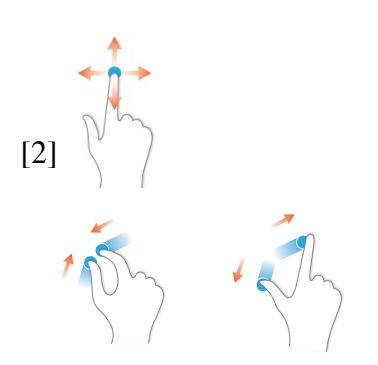

[3] Enabled slices are marked with "#" symbol.

#### **MANUAL NAVIGATION IN SINGLE MEASUREMENT MODE**

Track length  $= 8.0$  m Measurements distance  $= 2.0$  m

1. Go to track beginning (0.0 m position).

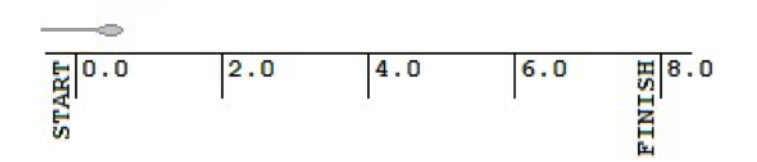

2. Press ACTION button to make measurement (first of five at 0.0 m position).

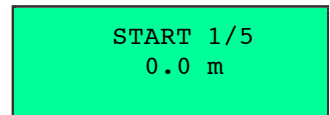

3. Go to next position (2.0 m position).

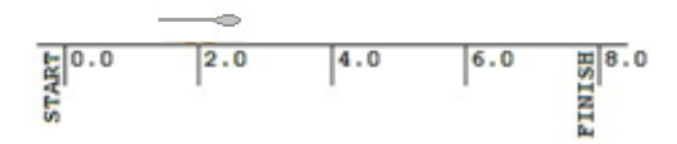

4. Press ACTION button to make measurement (second of five at 2.0 m position).

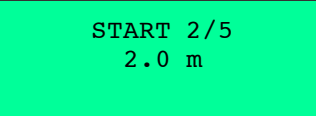

5. Go to next position (4.0 m position).

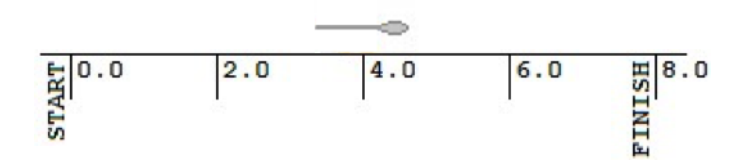

6. Press ACTION button to make measurement (third of five at 4.0 m position).

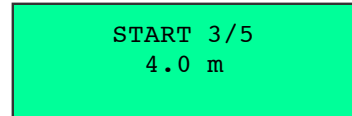

7. Go to next position (6.0 m position).

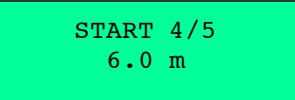

9. Go to next position (8.0 m position).

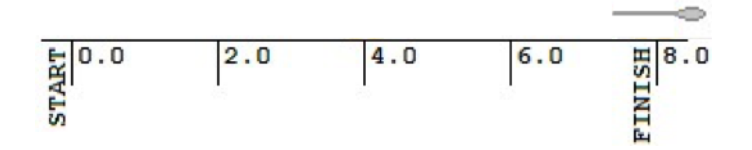

10. Press ACTION button to make measurement (fifth of five at 8.0 m position).

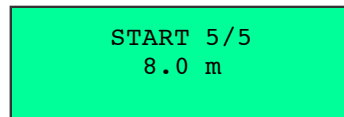

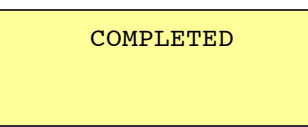

## **MANUAL NAVIGATION IN CONTINUOUS MEASUREMENT MODE WITHOUT CHECKPOINTS**

Track length  $= 8.0$  m

1. Stay behind track beginning (-2.0 m position).

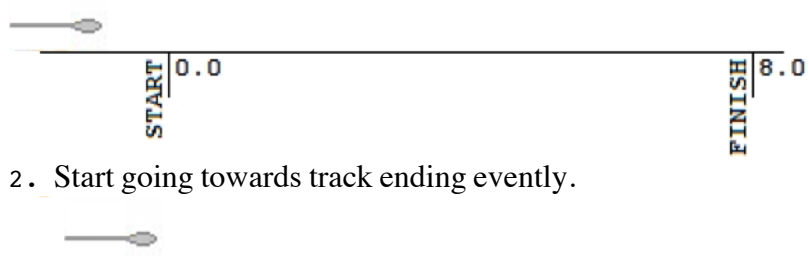

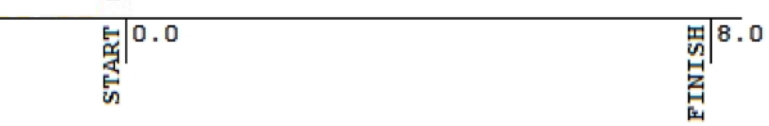

3. Keep going to track ending. Press ACTION button at track beginning (0.0 m position) to start continuous measurement.

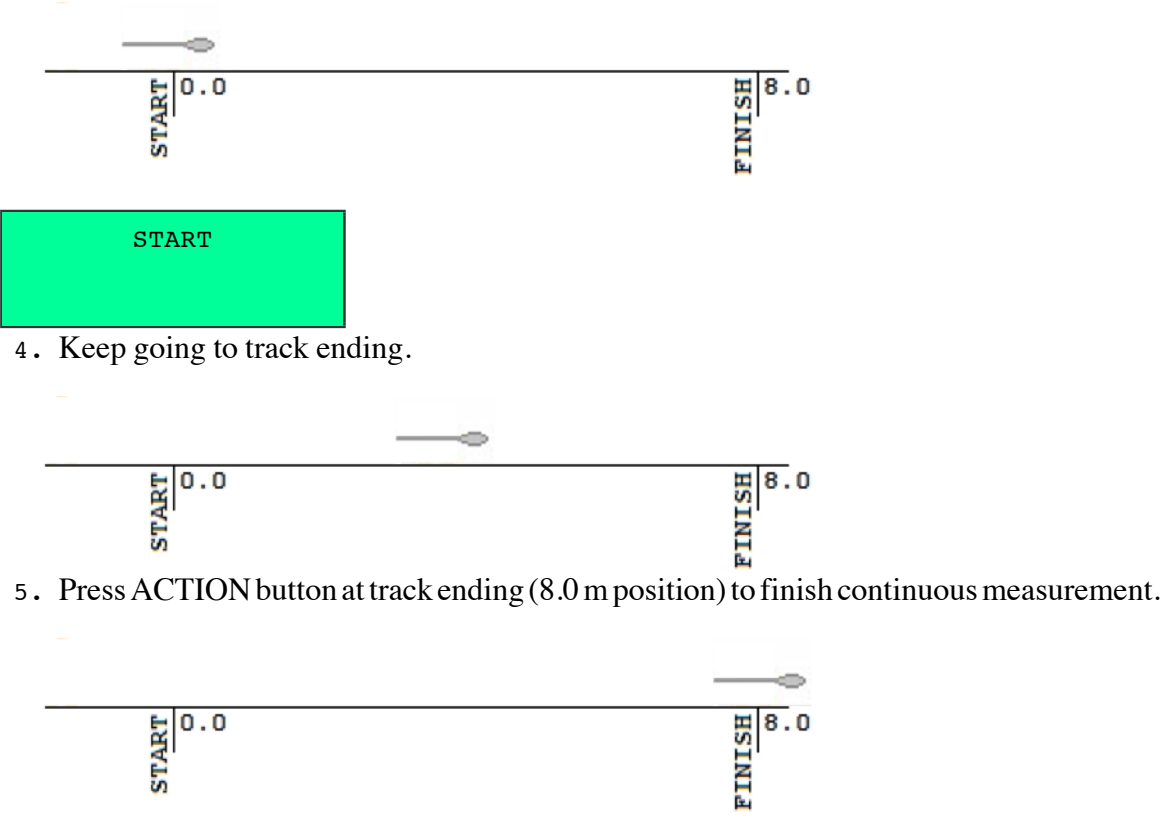

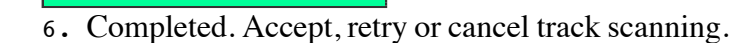

COMPLETED

FINISH 8.0 m

#### **MANUAL NAVIGATION IN CONTINUOUS MEASUREMENT MODE WITH CHECKPOINTS**

Track length  $= 8.0$  m Checkpoints distance  $= 3.0$  m

1. Stay behind track beginning (-2.0 m position).

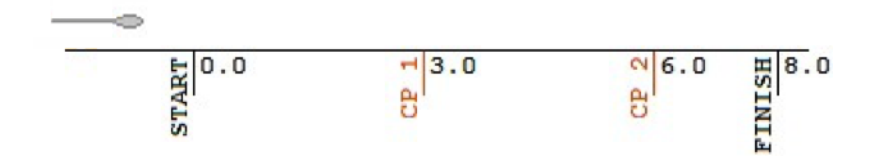

2. Start going towards track ending evently.

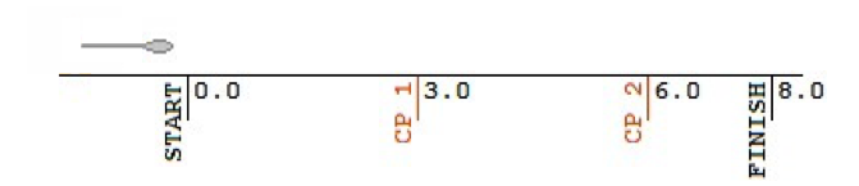

3. Keep going to track ending. Press ACTION button at track beginning (0.0 m position) to start continuous measurement.

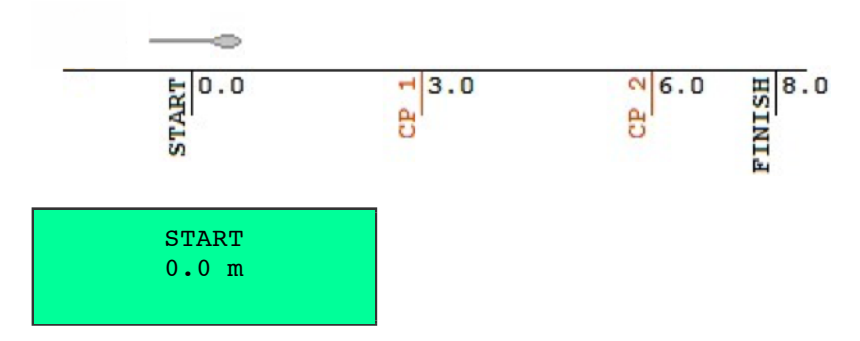

4. Keep going to track ending.

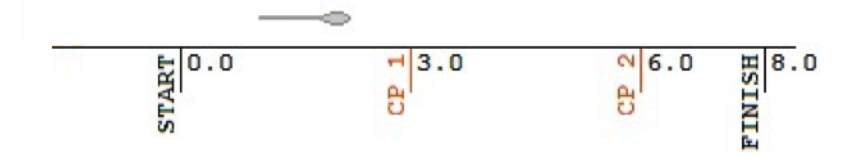

5. Keep going to track ending. Press ACTION button to mark checkpoint (first of two at 3.0 m position).

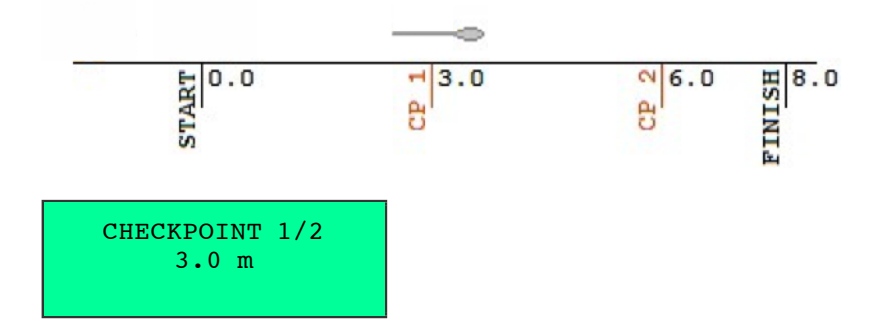

6. Keep going to track ending.

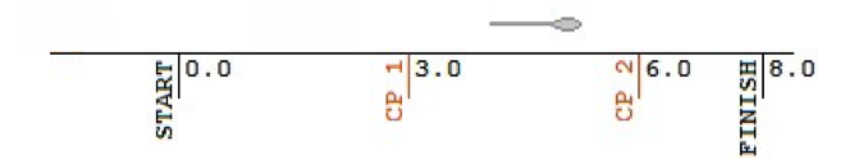

7. Keep going to track ending. Press ACTION button to mark checkpoint (second of two at 6.0 m position).

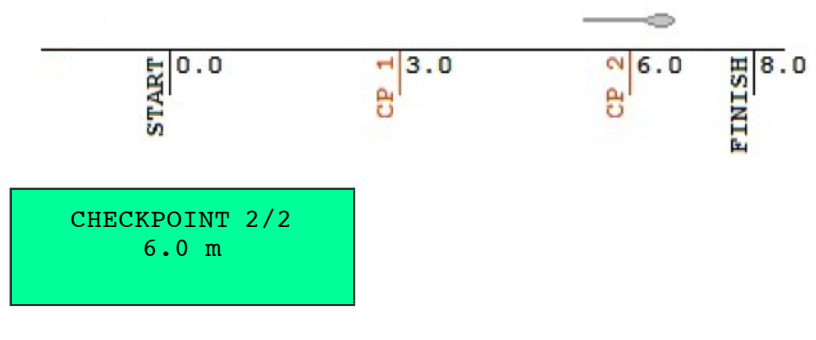

8. Keep going to track ending.

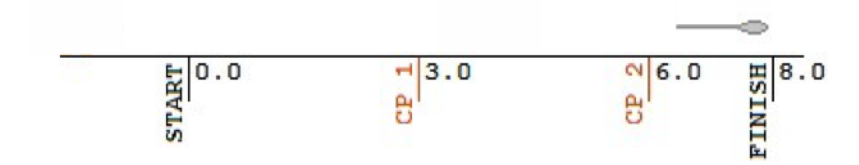

9. Press ACTION button at track ending (8.0 m position) to finish continuous measurement.

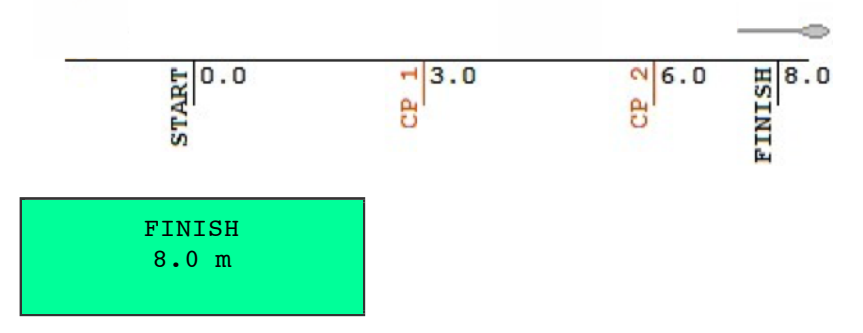

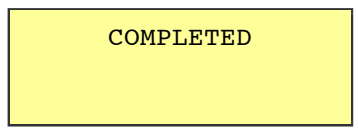

#### **ODOMETER NAVIGATION IN SINGLE MEASUREMENT MODE**

Track length  $= 8.0$  m

1. Go to track beginning (0.0 m position).

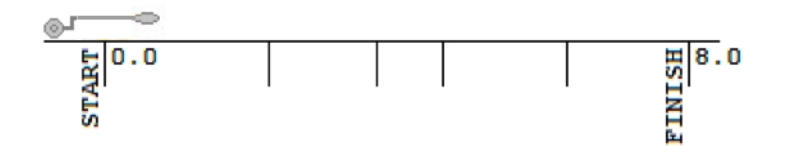

2. Press ACTION button to make measurement.

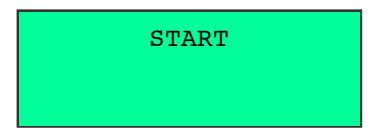

3. Go to next position (any position you like).

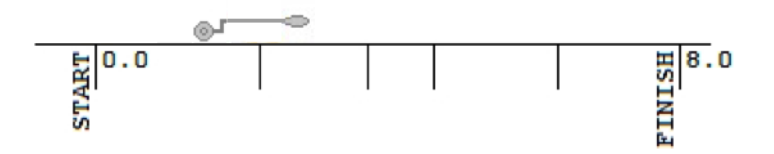

4. Press ACTION button to make measurement.

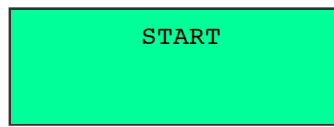

5. Repeat items 3 and 4 as many times as you like.

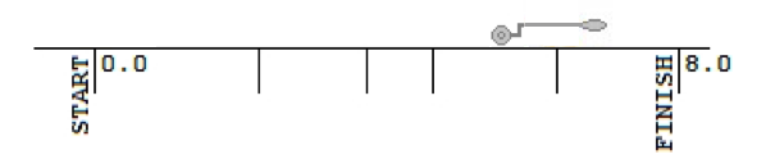

6. Cross track ending (8.0 m position) to complete automatically.

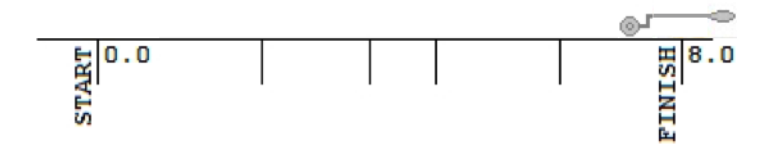

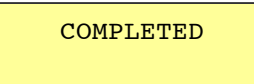

#### **ODOMETER NAVIGATION IN CONTINUOUS MEASUREMENT MODE**

Track length  $= 8.0$  m

1. Stay behind track beginning (-2.0 m position).

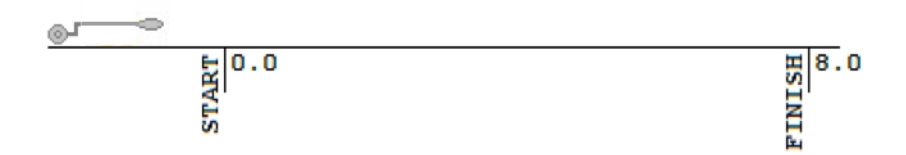

2. Start going towards track ending.

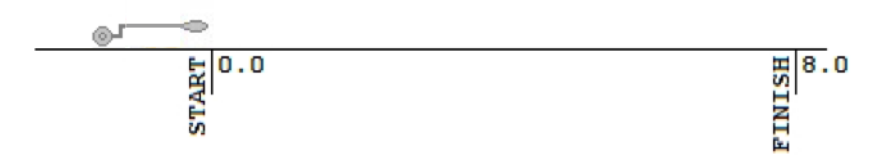

3. Keep going to track ending. Press ACTION button at track beginning (0.0mposition)to start continuous measurement.

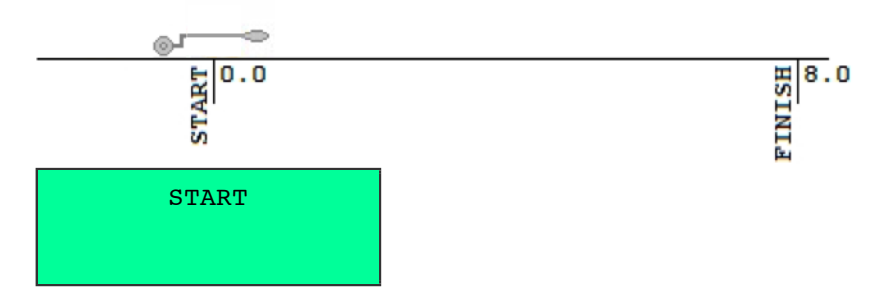

4. Keep going to track ending. You may press ACTION button to complete immediately.

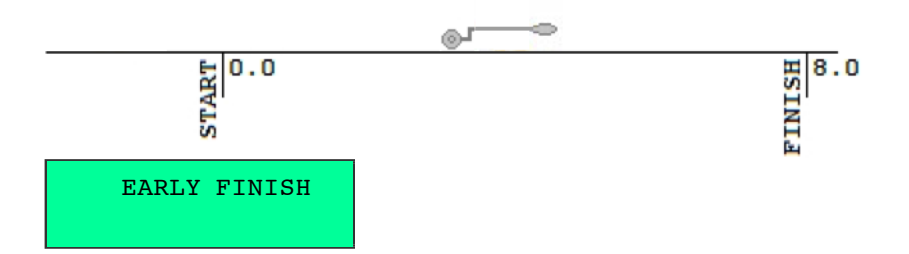

5. Cross track ending (8.0 m position) to complete automatically.

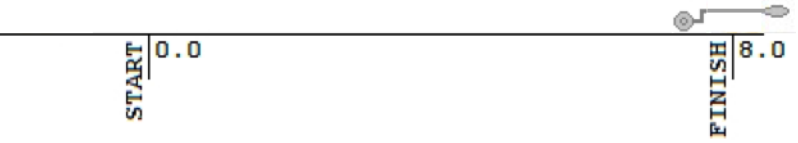

COMPLETED

## **GPS / EXTERNAL GPS NAVIGATION IN SINGLE MEASUREMENT MODE**

1. Go to track beginning (any position you like).

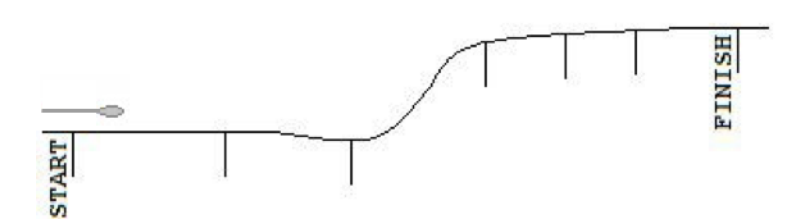

2. Press ACTION button to make measurement.

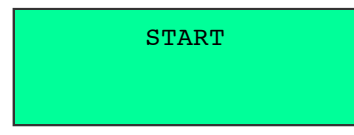

3. Go to next position (any position you like).

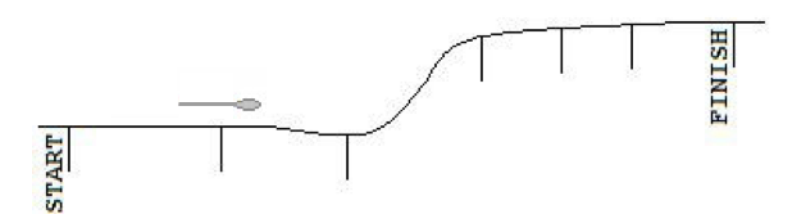

4. Press ACTION button to make measurement.

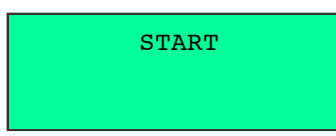

5. Repeat items 3 and 4 as many times as you like.

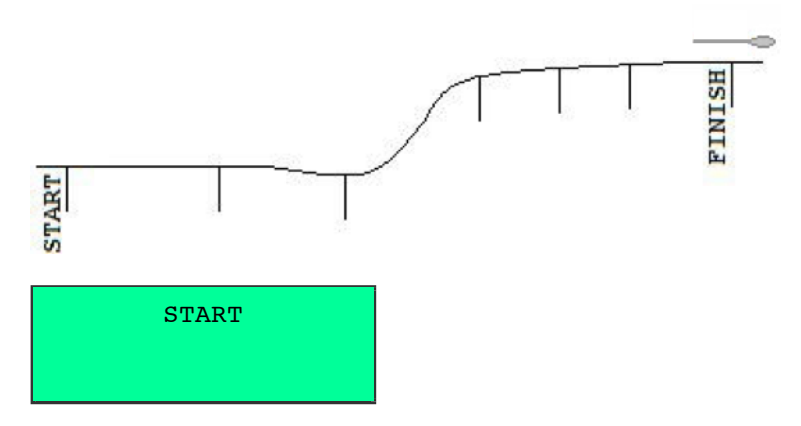

## **GPS / EXTERNAL GPS NAVIGATION IN CONTINUOUS MEASUREMENT MODE**

1. Go to track beginning (any position you like).

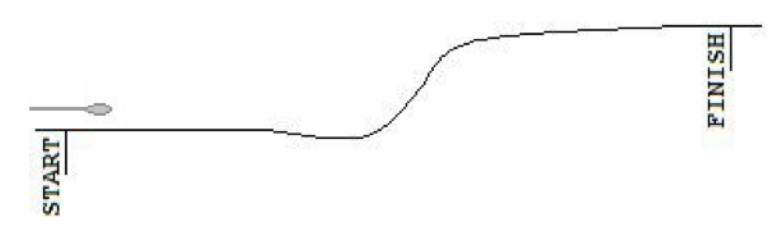

2. Press ACTION button to start continuous measurement.

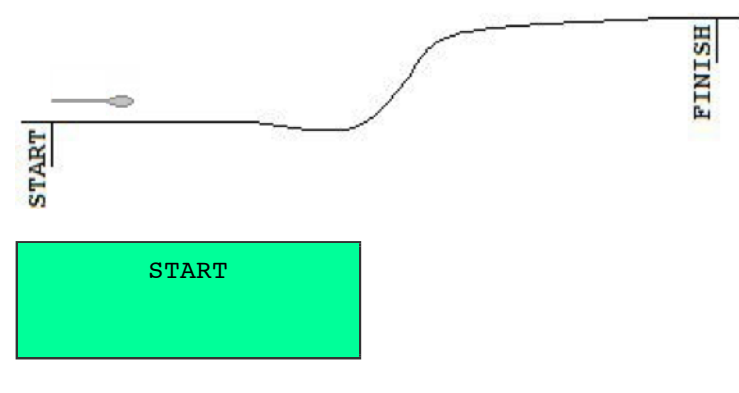

3. Keep going along track.

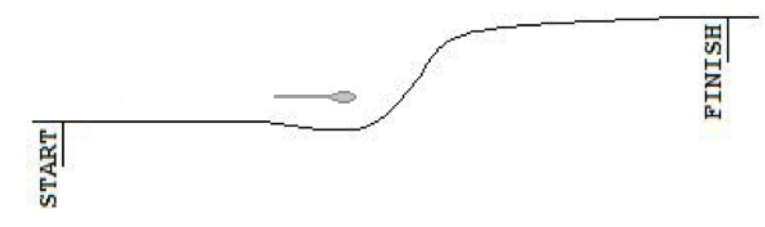

4. Press ACTION button at track ending (any position you like) to finish continuous measurement.

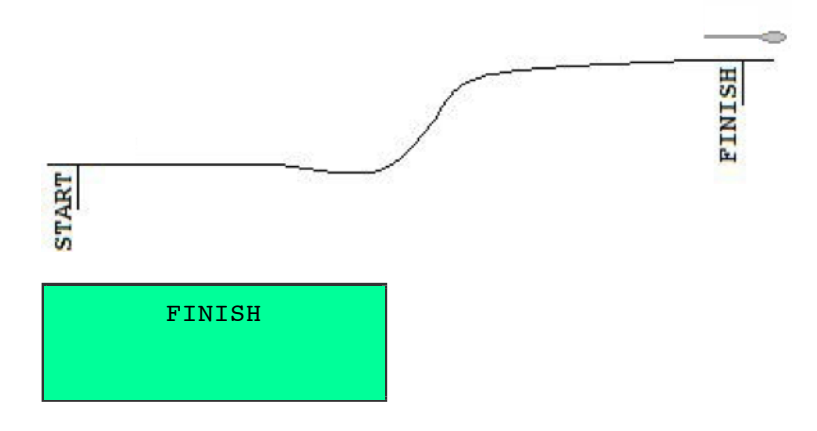

5. Press ACTION button to resume continuous measurement at any position you like.

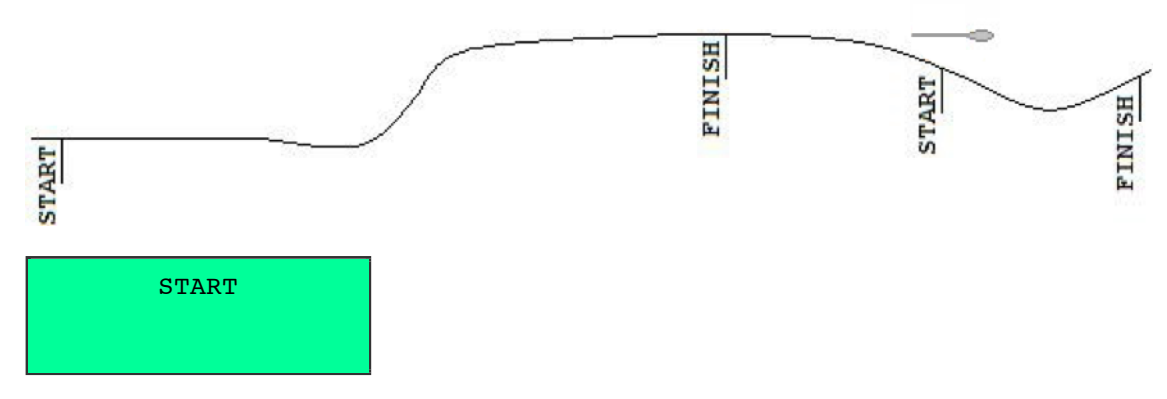

## **PC SOFTWARE**

# **iiSystem**

to preview QZond measurement file

#### **MAIN MENU**

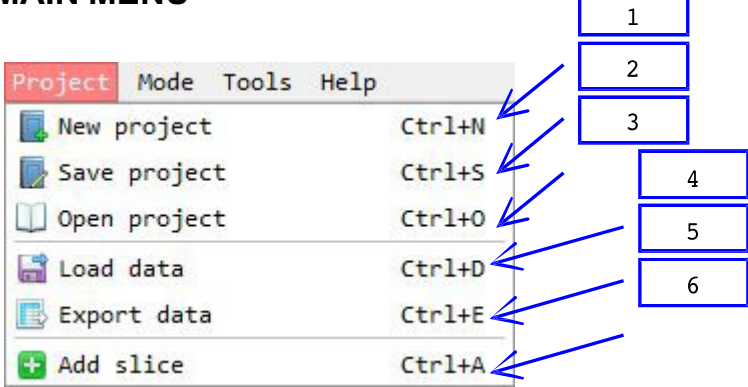

- 1. Create new project.
- 2. Save current project.
- 3. Open saved project.
- 4. Add data from QZS file to current project<sup>[1]</sup>.
- 5. Export current project data to other formats.
- $6.$  Add data slice<sup>[2]</sup>.

[1] This option is available in LAYOUT mode. [2] This option is available in SLICES mode.

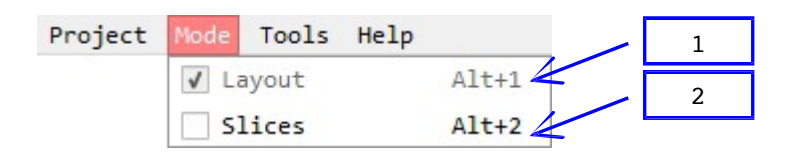

- 1. Use LAYOUT mode to add, remove, enable, disable and arrange tracks.
- 2. Use SLICES mode to view data as horizontal and vertical slices.

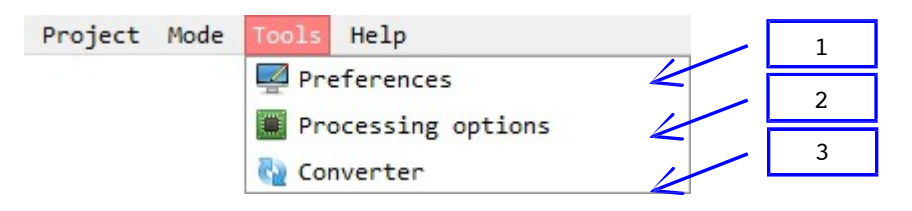

- 1. General preferences<sup>[1]</sup>.
- 2. Probe-specific data processing options<sup>[1]</sup>.
- 3. \*.QZS to \*.EMS converter. Choose file to convert. [1] This option is available in LAYOUT mode.

#### **TOOLS - PROCESSING**

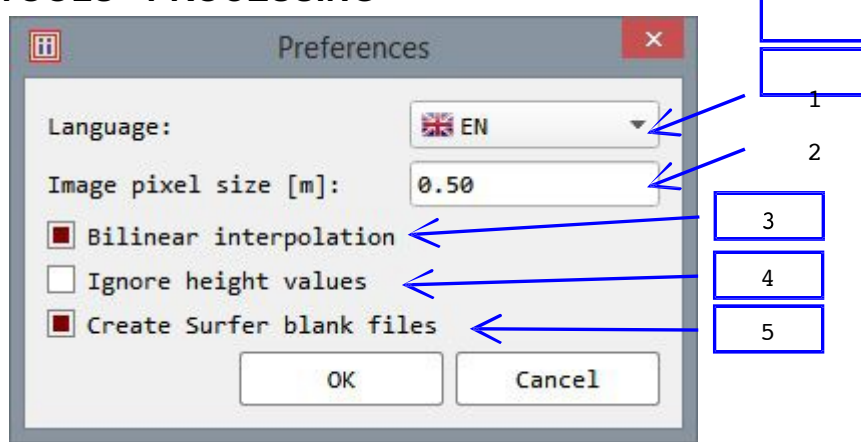

- 1. User interface language<sup>[1]</sup>.
- 2. Smaller values cause higher slices resolution and longer computation.
- 3. Bilinear interpolation causes higher image quality.
- 4. Assume that surface is flat.

5. Create BLN files when exporting to Surfer format. [1] Restart iiSystem to apply.

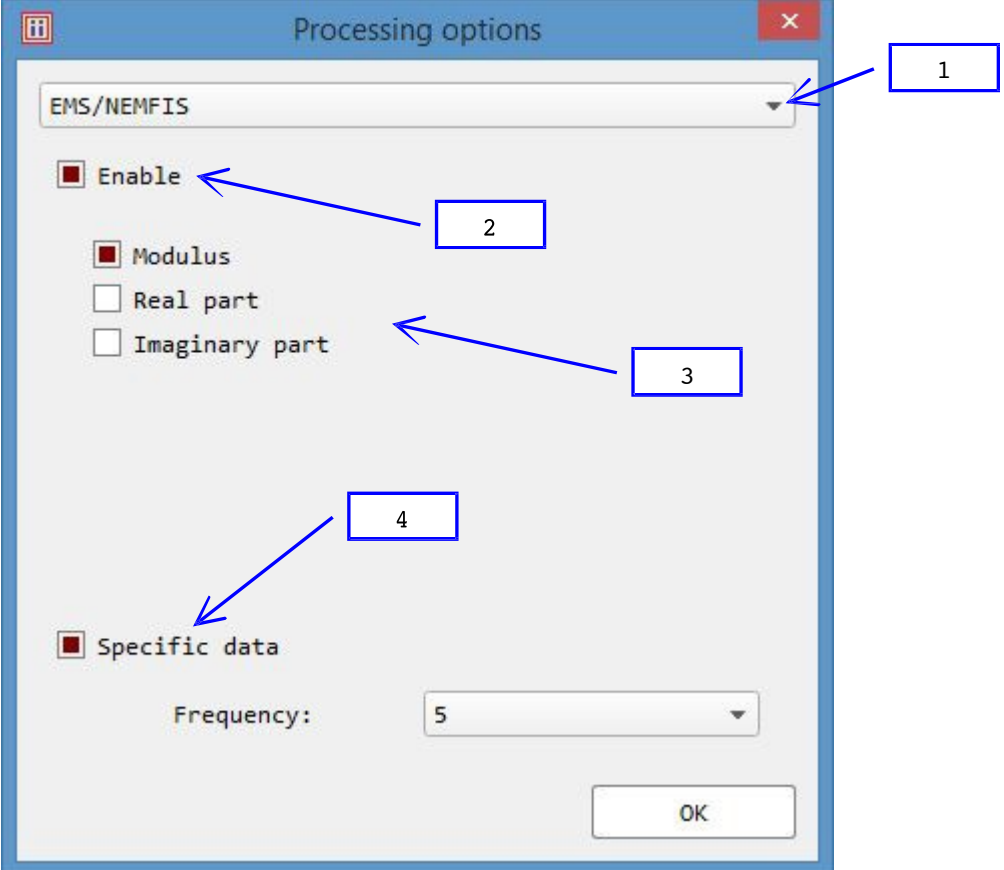

- 1. Choose probe.
- 2. Check to enable probe data.
- 3. Probe-specific data processing options.
- 4. Check to enable specific data only.

## **LAYOUT**

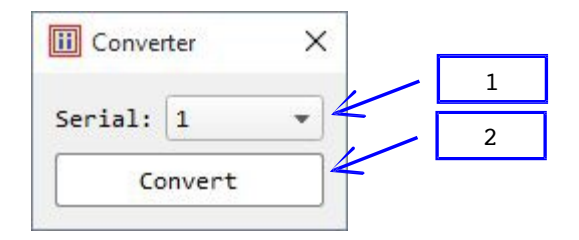

- 1. Choose EMS/NEMFIS serial number.
- 2. Create \*.EMS file in same folder.

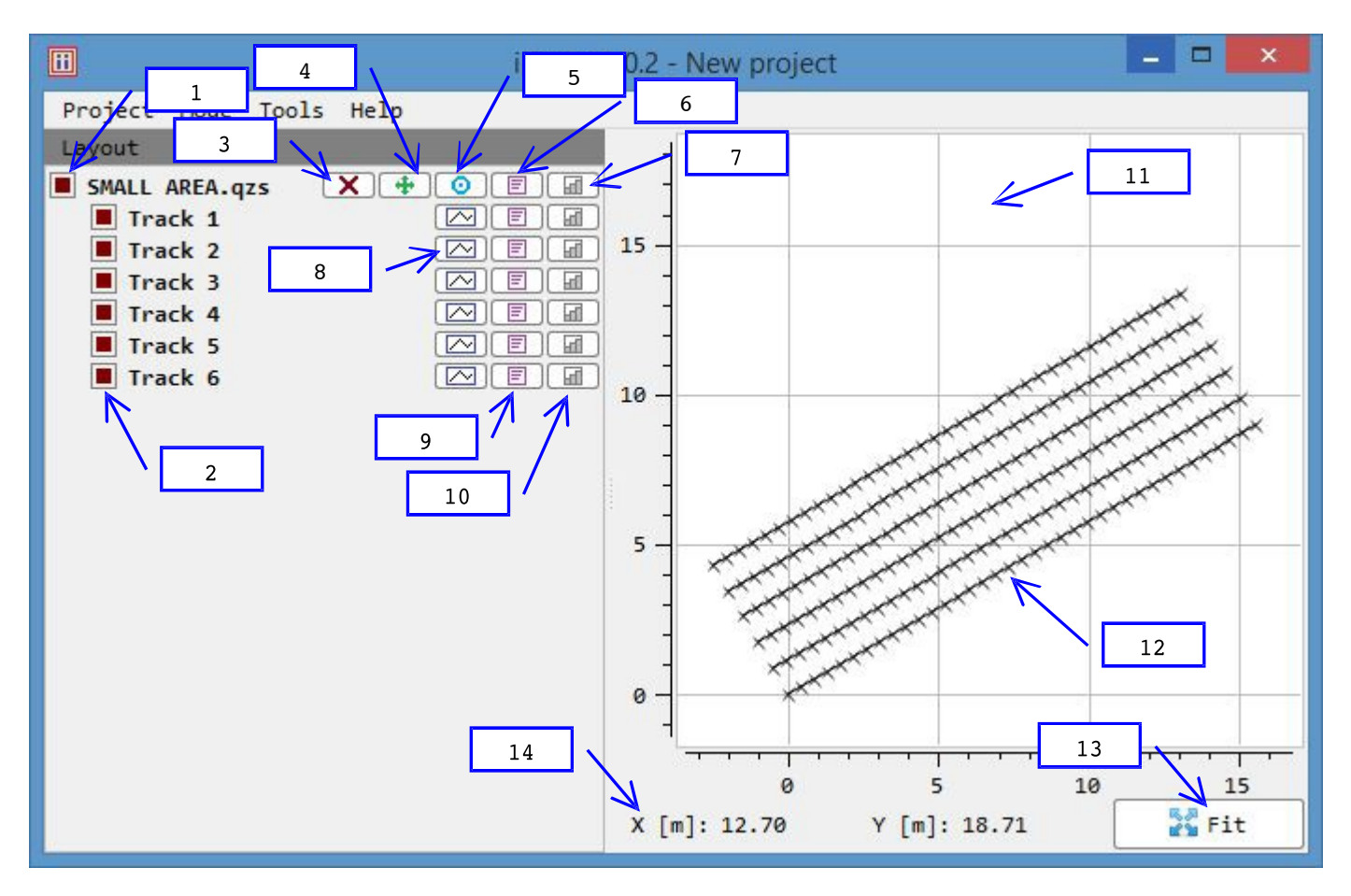

- 1. QZS file "SMALL AREA" is enabled.
- 2. QZS file "SMALL AREA" contains 6 tracks. All tracks are enabled.
- 3. Remove file.
- 4. Move all file tracks.
- 5. Rotate all file tracks around its first track beginning.
- 6. View file info.
- 7. View file resistivity bar chart.
- 8. View track profile.
- 9. View track info.
- 10. View track resistivity bar chart.
- 11. Map plot. Use left mouse button to pan and mouse wheel to zoom.
- 12. Tracks. Every measurement position is marked with "x" symbol.

## **TRACK**

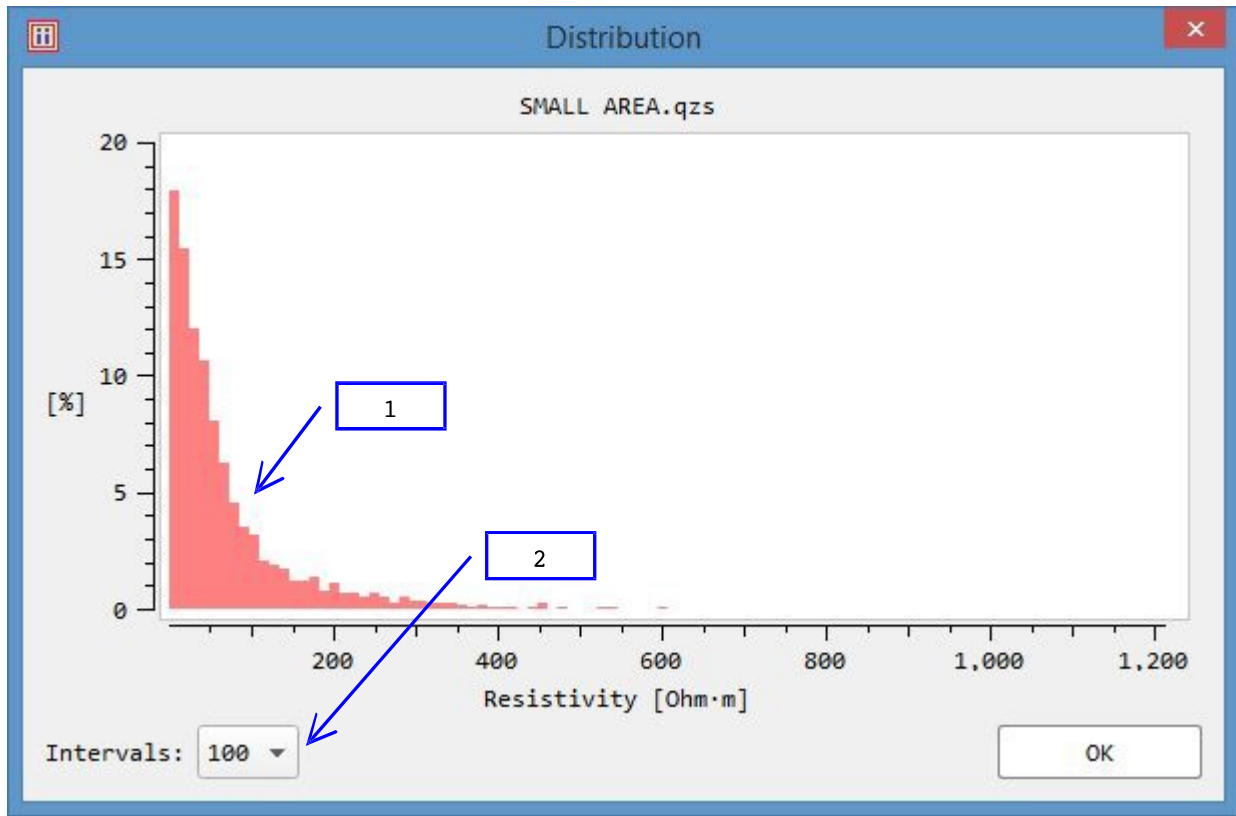

- 1. Bar chart.
- 2. Chart bars count.

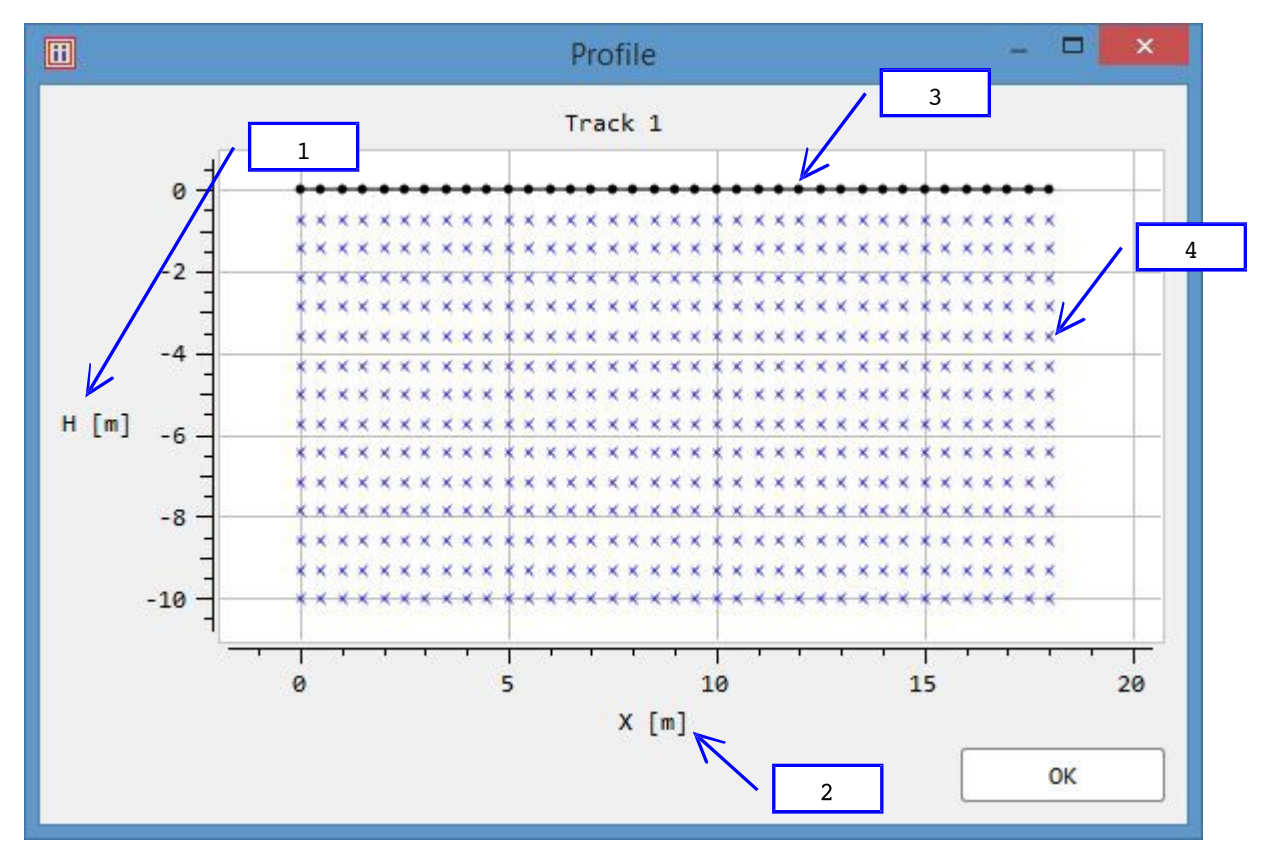

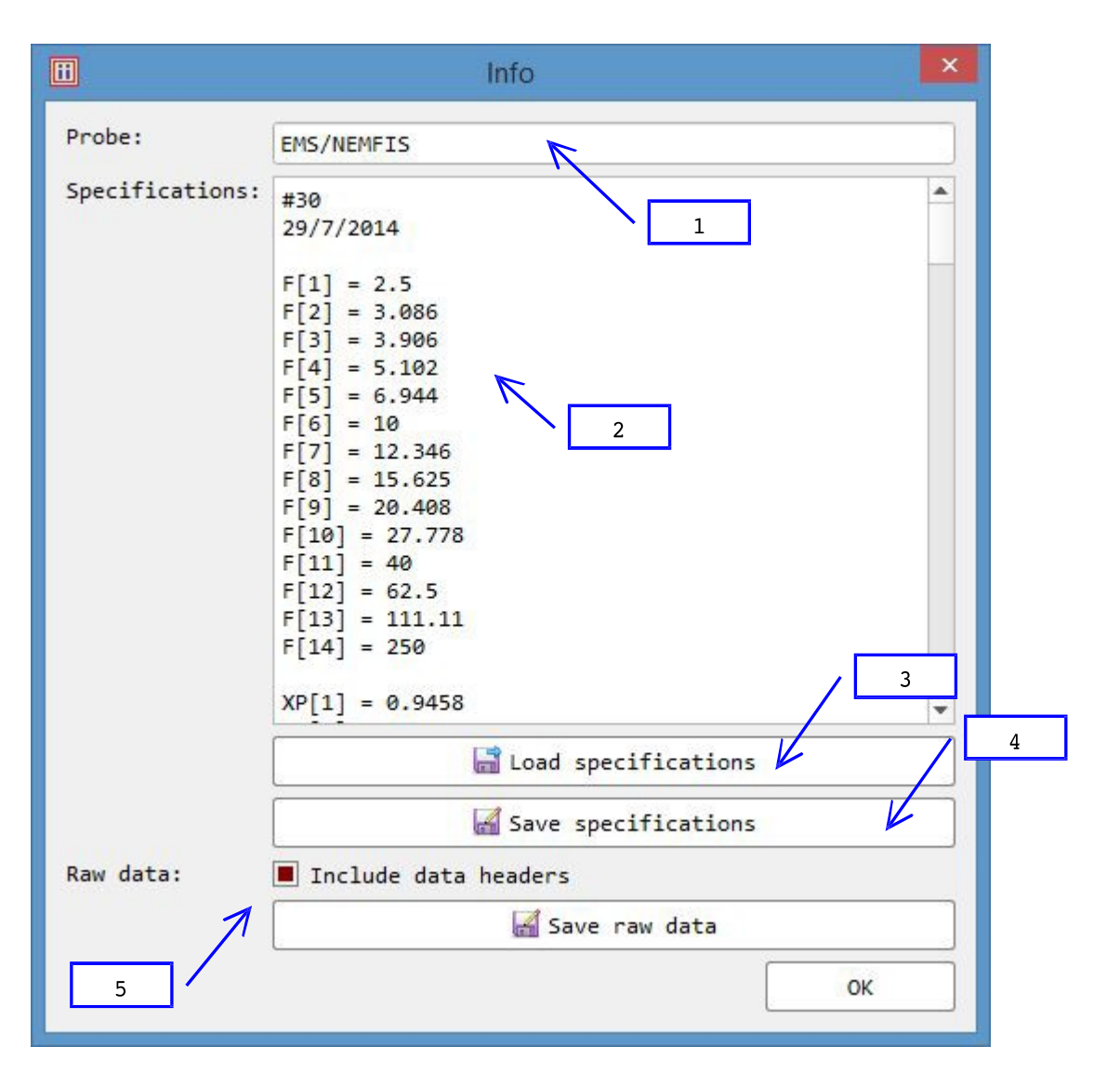

- 1. Probe used to scan track.
- 2. Probe specifications.
- 3. Replace current probe specifications with other ones.
- 4. Save current probe specifications.
- 5. Save probe raw data to table.

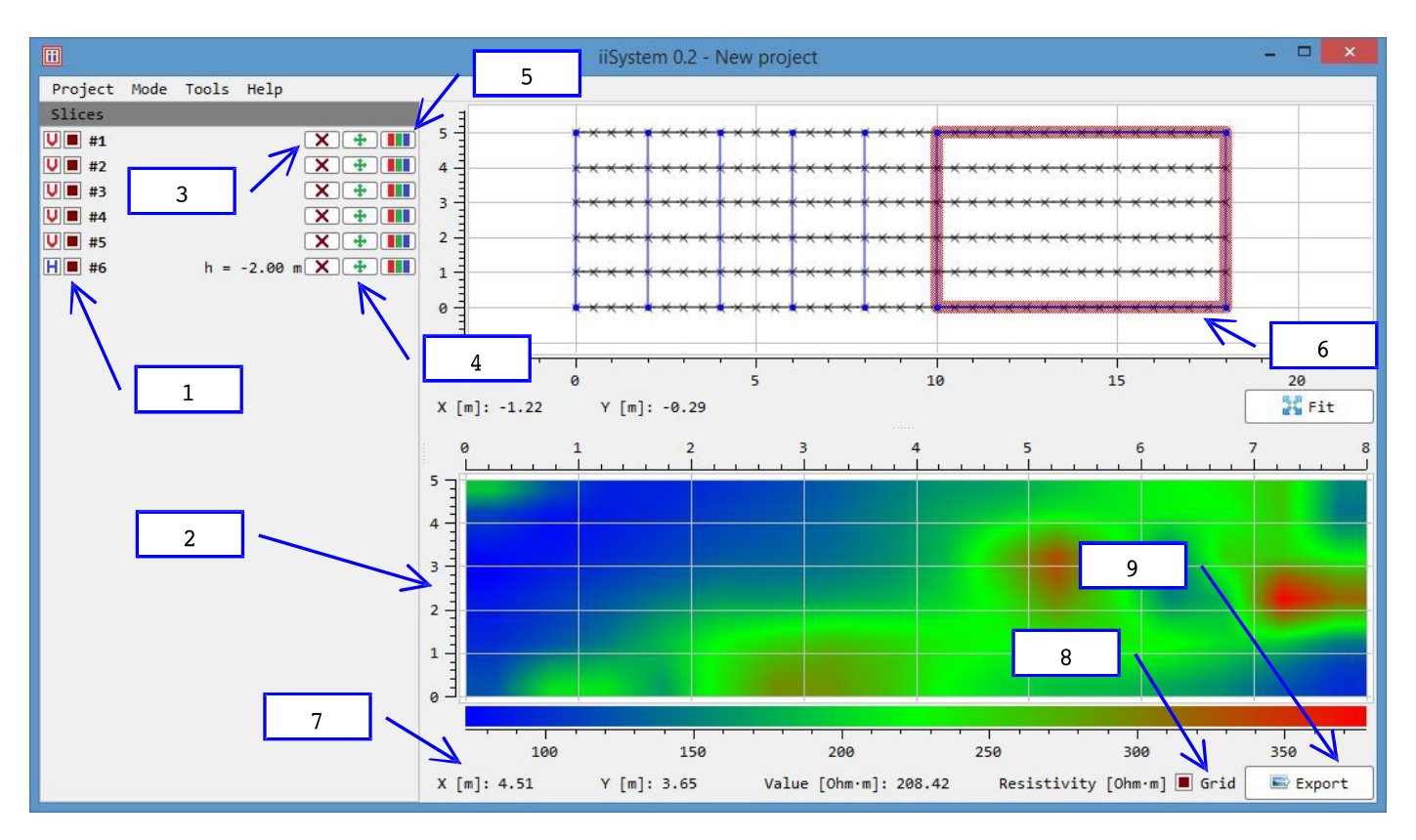

1. Project contains 6 slices. Slices #1 ... #5 are vertical<sup>[1]</sup>, slice #6 is horizontal<sup>[1]</sup> at height -2.0<sup>[2]</sup> m. All slices are shown as blue figures.

- 2. Slice view plot.
- 3. Remove slice.
- 4. Move slice.
- 5. View slice.
- 6. Horizontal slice #6 is currently shown.
- 7. Current mouse pointer coordinates and resistivity value.
- 8. Show grid.
- 9. Export current image to other formats.

 $[1] V = vertical, H = horizontal.$ 

[2] In this project all tracks does not contain height data, so surface is located at height 0.0 m.

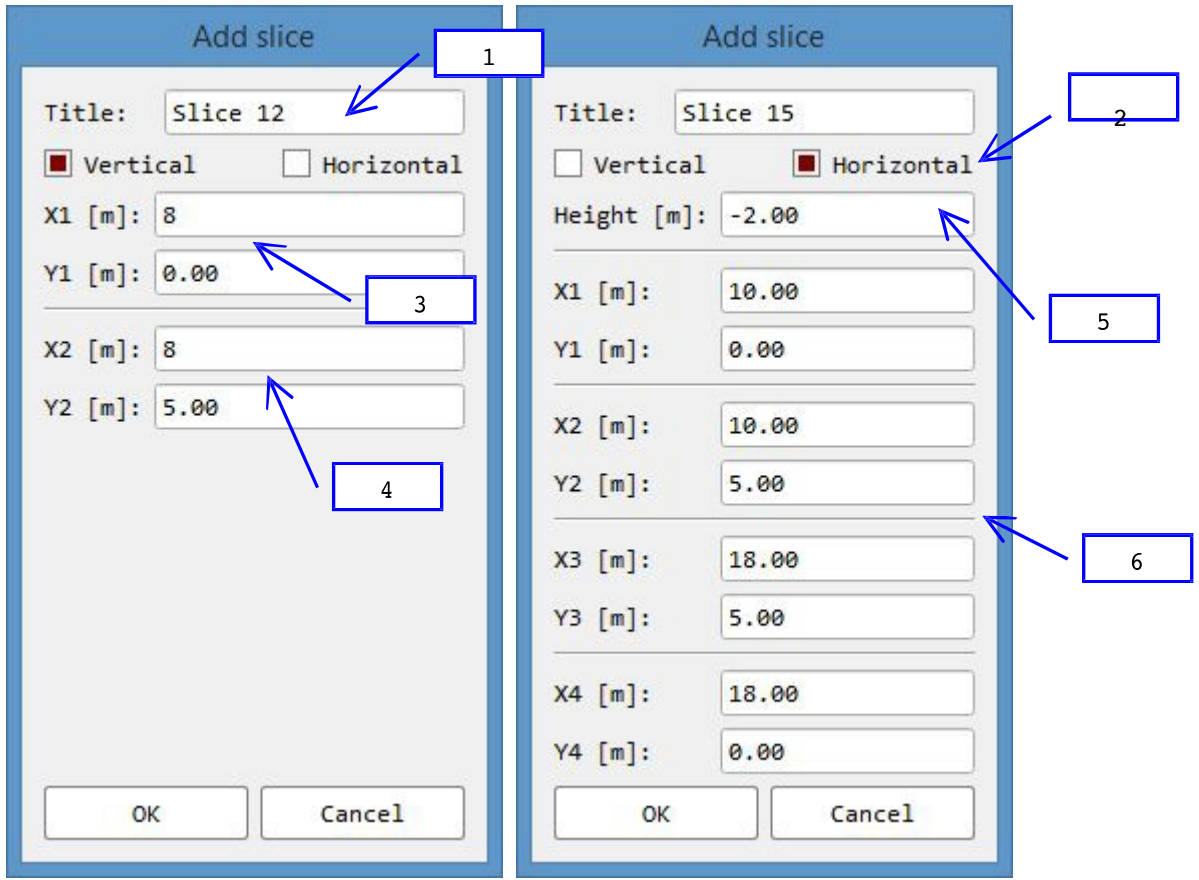

- 1. Slice title.
- 2. Slice orientation.
- 3. Vertical slice beginning coordinates.
- 4. Vertical slice ending coordinates.
- 5. Horizontal slice height.
- 6. Horizontal slice corner coordinates.